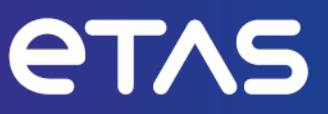

# **ETAS INCA-SIP V7.5**

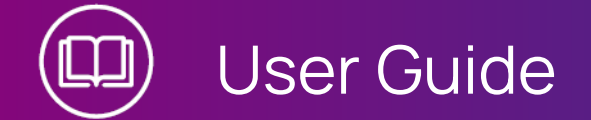

www.etas.com

#### **Copyright**

The data in this document may not be altered or amended without special notification from ETAS GmbH. ETAS GmbH undertakes no further obligation in relation to this document. The software described in it can only be used if the customer is in possession of a general license agreement or single license. Using and copying is only allowed in concurrence with the specifications stipulated in the contract.

Under no circumstances may any part of this document be copied, reproduced, transmitted, stored in a retrieval system or translated into another language without the express written permission of ETAS GmbH.

#### **© Copyright 2024** ETAS GmbH, Stuttgart

The names and designations used in this document are trademarks or brands belonging to the respective owners.

MATLAB and Simulink are registered trademarks of The MathWorks, Inc. See mathworks.com/trademarks for a list of additional trademarks.

INCA-SIP V7.5 | User Guide R01 EN | 03.2024

# **Contents**

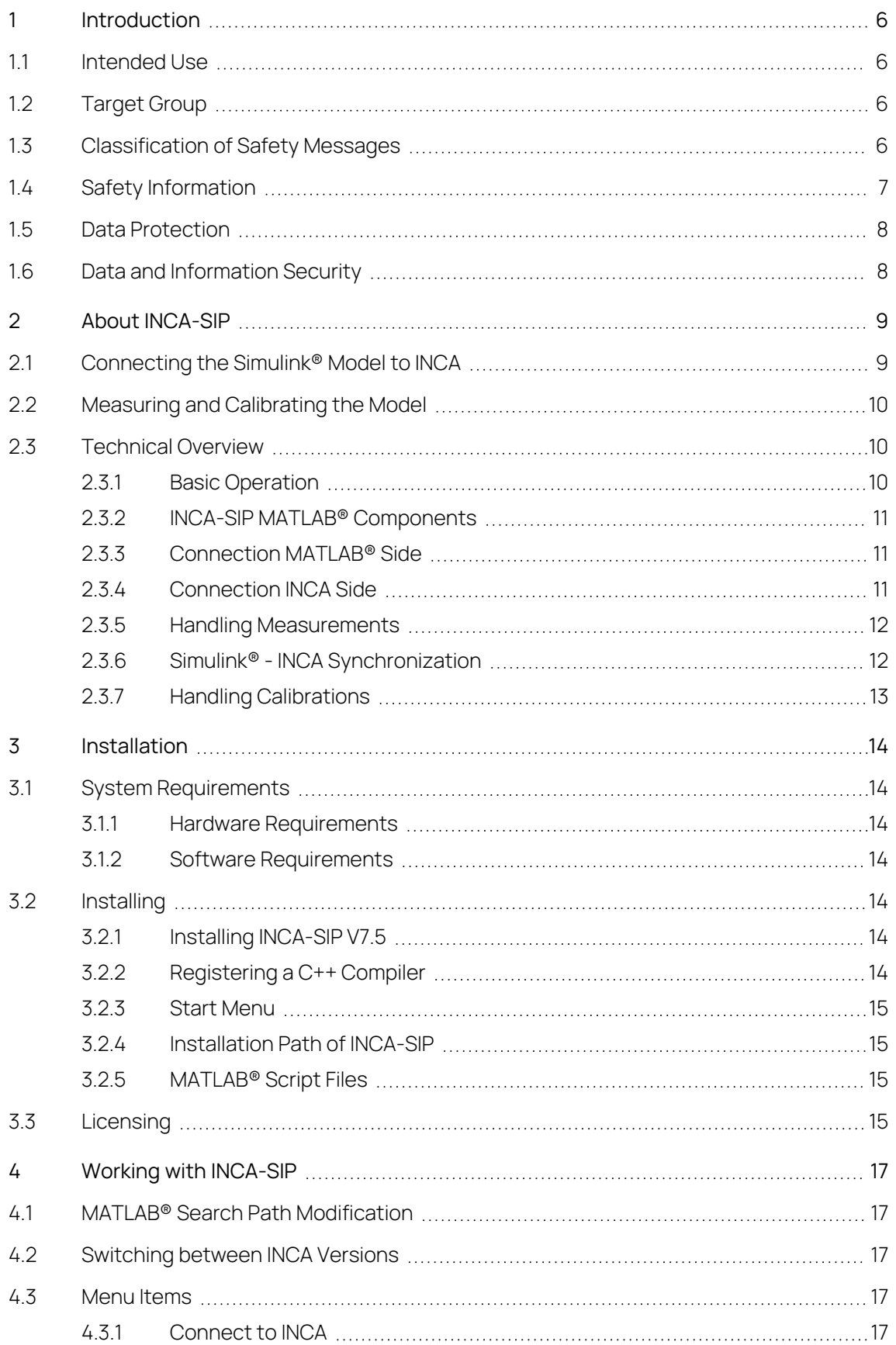

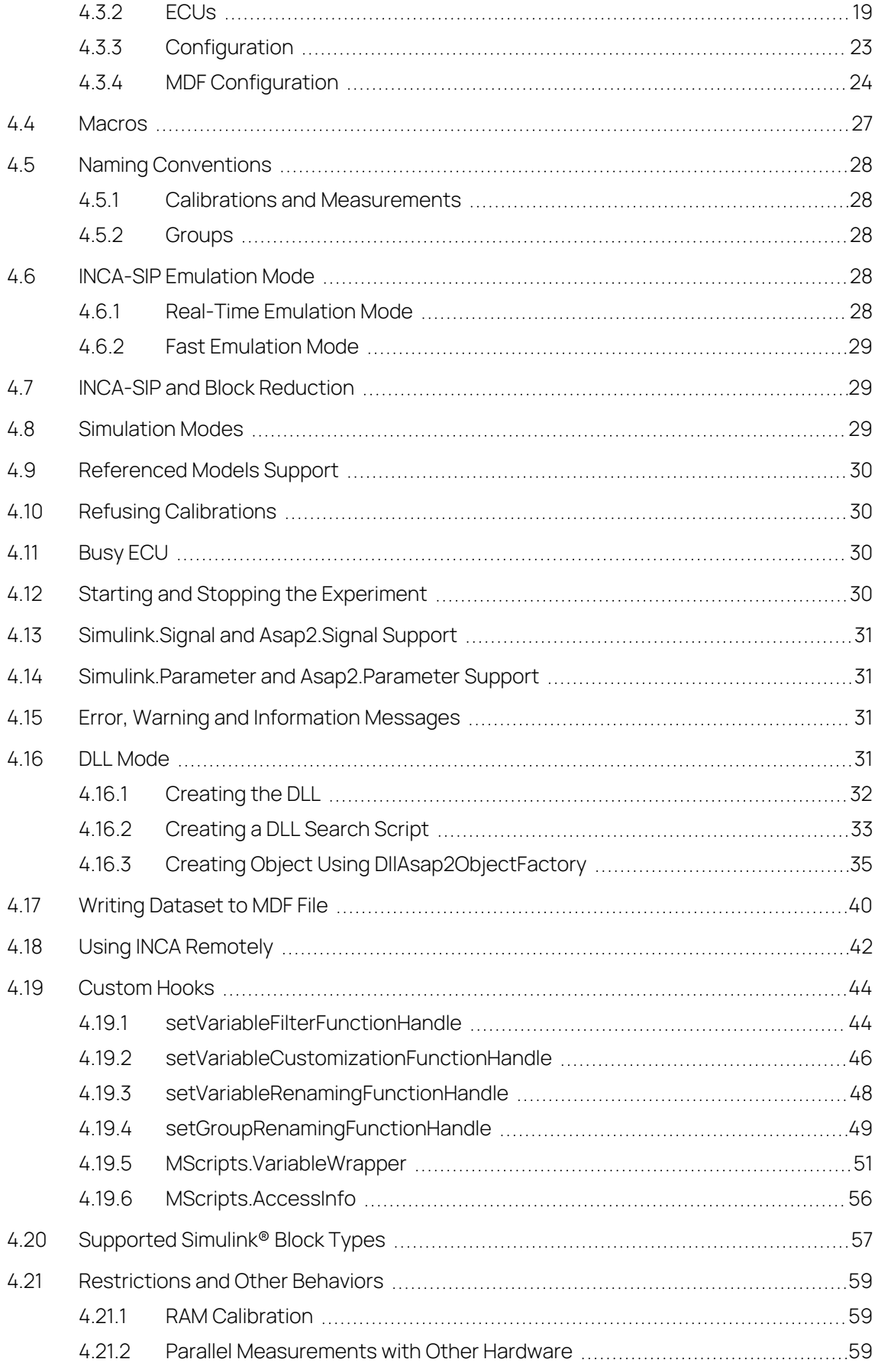

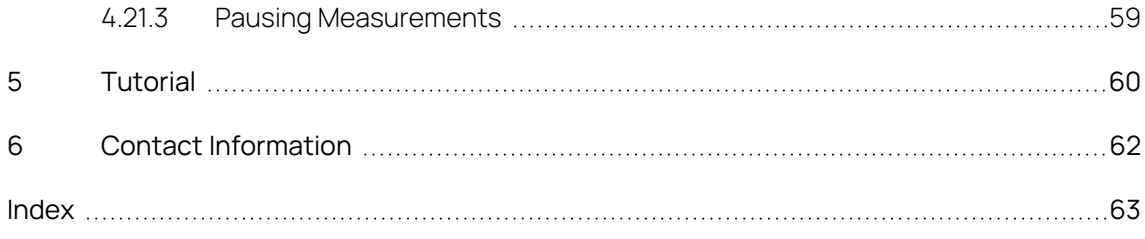

# <span id="page-5-0"></span>1 Introduction

### 1.1 Intended Use

<span id="page-5-1"></span>INCA and INCA add-ons are developed and approved for automotive applications and procedures as described in the user documentation for INCA and INCA addons.

INCA-SIP (INCA Simulink<sup>®</sup> Integration Package) is an INCA add-on that provides measurement and calibration access to MATLAB<sup>®</sup>/Simulink® modelled ECU functions via INCA. The INCA-SIP add-on is an additional Simulink® Toolbox.

INCA and the INCA add-ons are intended to be used in industrial labs and in test vehicles.

<span id="page-5-2"></span>ETAS GmbH cannot be made liable for damage that is caused by incorrect use and not adhering to the safety information.

# 1.2 Target Group

This software product and this user guide address qualified personnel working in the fields of automotive ECU development and calibration, as well as system administrators and users with administrator privileges who install, maintain, or uninstall software. Specialized knowledge in the areas of measurement and ECU technology is required. This includes calibration procedures, software such as INCA and MDA and software algorithms of systems you would like to calibrate.

# 1.3 Classification of Safety Messages

<span id="page-5-3"></span>Safety messages warn of dangers that can lead to personal injury or damage to property:

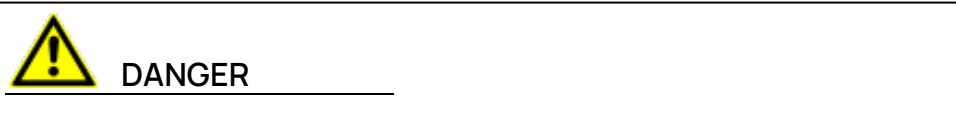

**DANGER** indicates a hazardous situation that, if not avoided, will result in death or serious injury.

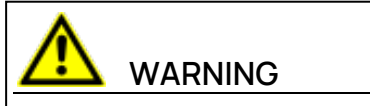

**WARNING** indicates a hazardous situation that, if not avoided, could result in death or serious injury.

# **CAUTION**

**CAUTION** indicates a hazardous situation that, if not avoided, could result in minor or moderate injury.

### **NOTICE**

<span id="page-6-0"></span>**NOTICE** indicates a situation that, if not avoided, could result in damage to property.

# 1.4 Safety Information

Observe the following safety information when working with INCA and INCA addons:

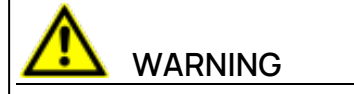

#### **Risk of unexpected vehicle behavior**

Calibration activities influence the behavior of the ECU and the systems that are connected to the ECU.

This can lead to unexpected vehicle behavior, such as engine shutdown as well as breaking, accelerating, or swerving of the vehicle.

Only perform calibration activities if you are trained in using the product and can assess the possible reactions of the connected systems.

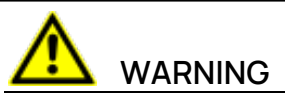

#### **Risk of unexpected vehicle behavior**

Sending messages via bus systems, such as CAN, LIN, FlexRay, or Ethernet, influences the behavior of the systems connected to it.

This can lead to unexpected vehicle behavior, such as engine shutdown as well as breaking, accelerating, or swerving of the vehicle.

Only perform the sending of messages via a bus system if you have sufficient knowledge in using the respective bus system and can assess the possible reactions of the connected systems.

Adhere to the instructions in the ETAS Safety Advice and the safety information given in the online help and user guides. Open the ETAS Safety Advice in the INCA help menu **? > Safety Advice**.

### 1.5 Data Protection

<span id="page-7-0"></span>If the product contains functions that process personal data, legal requirements of data protection and data privacy laws shall be complied with by the customer. As the data controller, the customer usually designs subsequent processing. Therefore, he must check, if the protective measures are sufficient.

### 1.6 Data and Information Security

<span id="page-7-1"></span>To securely handle data in the context of this product, see the INCA Help section "Data and Information Security".

# 2 About INCA-SIP

<span id="page-8-0"></span>INCA-SIP (INCA Simulink<sup>®</sup> Integration Package) is an INCA add-on that provides measurement and calibration access to MATLAB<sup>®</sup>/Simulink® modelled ECU functions via INCA. The INCA-SIP add-on is an additional Simulink<sup>®</sup> Toolbox.

If you follow the instructions in chapter ["Installation"](#page-13-0) on page 14, a new menu item will be available in Simulink $\degree$ . This menu item establishes a connection between INCA and your Simulink<sup>®</sup> model.

As part of the connection procedure, INCA-SIP creates various INCA objects (.a2l, .s19, INCA workspace) based upon the user's model. In addition, INCA-SIP provides a number of search scripts that enable measuring and calibration of models using standard Simulink® blocks. Customer-specific blocks can also be measured and calibrated. To support such customer-specific blocks, custom search scripts need to be written.

# 2.1 Connecting the Simulink<sup>®</sup> Model to INCA

<span id="page-8-1"></span>During the model connection phase, INCA-SIP starts an analysis of the model blocks (see the upper part in the figure chapter ["Measuring](#page-9-0) and Calibrating the [Model"](#page-9-0) on the next page). You can customize the analysis to deal with customerspecific blocks through custom search scripts.

After a successful connection, all parameters required for measurements and calibration access are determined and all artifacts required by INCA are generated.

# 2.2 Measuring and Calibrating the Model

<span id="page-9-0"></span>Within the INCA environment, the INCA-SIP add-on is presented as an XCP device. INCA uses XCP to send and receive data to and from INCA-SIP, while INCA-SIP exchanges data with the model via MATLAB®'s COM API interface (see figure lower part). Measurements from a Simulink® model can be received in INCA when the Simulink<sup>®</sup> model is running, while calibration is also possible even if the model is not under simulation, i.e. stopped or paused.

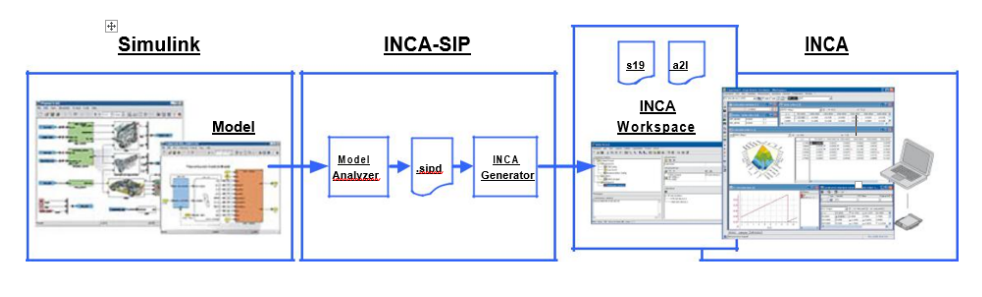

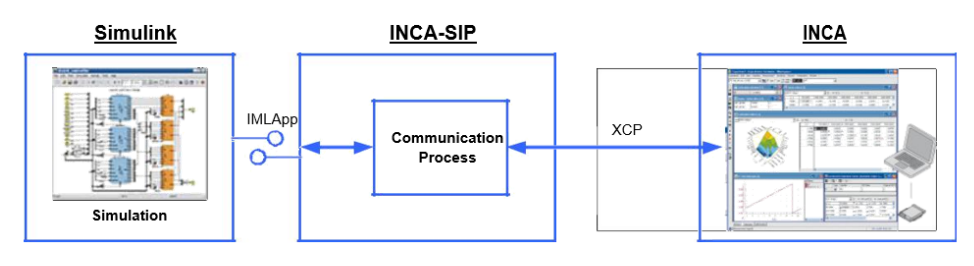

<span id="page-9-1"></span>Analyzing the model (upper part) and M/C access (lower part) INCA-SIP

### 2.3 Technical Overview

### 2.3.1 Basic Operation

<span id="page-9-2"></span>INCA-SIP is a suite of applications, libraries, and MATLAB® scripts that enables measurement and calibration of Simulink® models by INCA. Most of INCA-SIP functionality has been implemented in MATLAB<sup>®</sup> scripts. This enables extensive customization of the suite, such as supporting customer-specific calibration and measurement blocks. To an MC application INCA-SIP appears as an ASAM MCD-1 XCP V1.1.0 server that represents one or more "virtual ECUs" depending on the underlying Simulink<sup>®</sup> model. The application such as INCA interacts with these "ECUs" as if they were real physical devices. Underneath, INCA-SIP exchanges measurement and calibration data with a Simulink® model using the Microsoft COM API which communicates between the INCA-SIP Server executable and the Simulink® Model.

### 2.3.2 INCA-SIP MATLAB<sup>®</sup> Components

<span id="page-10-0"></span>To use INCA-SIP, a path to INCA-SIP installation directory must be added to the MATLAB<sup>®</sup> search path list. The installation contains sl\_customization.m script, which tells Simulink® to add INCA-SIP menu items to its **Tools** menu. Most of MATLAB® specific functionality is implemented in an **ETAS SIP** Simulink block, which needs to be added to the model being calibrated. Adding this block to a model loads the INCA-SIP model containing the custom Simulink blocks and loads the block.

# 2.3.3 Connection MATLAB<sup>®</sup> Side

<span id="page-10-1"></span>With INCA-SIP, the connection is always initiated on the Simulink<sup>®</sup> side. The connection process starts when the user selects **Connect to INCA** from the INCA-SIP submenu. During connection, a MATLAB<sup>®</sup> script performs a find system() call to retrieve all blocks in the model and loops through them to find blocks that are suitable for calibration, such as Constant or Lookup Table blocks, and named signals that could be used as measurements. The results of this analysis are saved in three files:

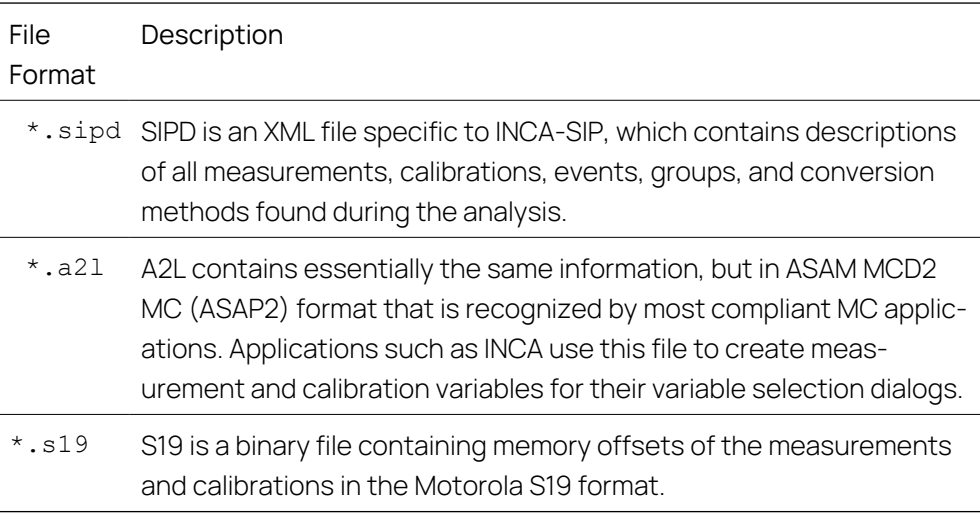

Once the connection has been established, all subsequent interaction, for example, sending calibration values and requesting measurement data during visualization, is initiated by the MC application such as INCA. After connection, the model is started in a paused state until a measurement is started.

### 2.3.4 Connection INCA Side

<span id="page-10-2"></span>Once the A2L and S19 files have been generated, a MATLAB<sup>®</sup> script starts the INCA-SIP COM server. After the server starts, the script starts INCA, creates all the necessary INCA artefacts (the folder, the workspace, and the project) and prepares the INCA Experiment Environment for visualization via a series of calls to INCA COM API. Information in the A2L file is used to create the "A2l project" in INCA and represent each virtual ECU from the model as an "Ethernet System

Simulation device" in the INCA Hardware Configuration Editor. After these steps are complete, the user is ready to select MC variables, configure the experiment layout and start visualization. As a final step, the connection script makes a COM API call on the INCA-SIP server to start its XCP listener thread. At this point the connection process is complete and INCA-SIP XCP server (slave) is ready to accept commands from INCA.

### 2.3.5 Handling Measurements

<span id="page-11-0"></span>When configuring the ECU, the rasters chosen in the ECU dialogue window reflect how often INCA will receive updates on the model's measurements. If no custom rasters are selected, a default raster of 100 ms is defined.

These rasters cannot be smaller than Simulink® 's in-built solver step and must be a multiple of this solver step as well. Small rasters will lead to inefficient execution time of the model due to the increased communication between INCA and Simulink®.

During the model run, each time this raster time is triggered in Simulink® , a COM event is sent to the INCA-SIP executable and triggers INCA-SIP to get the values of all variables selected in INCA for that simulation point in time and cache it. If multiple rasters are triggered at the same time for the same variable, it will use a locally cached value.

In the case the variable is from a Simulink<sup>®</sup> ECU, for each value the INCA-SIP executable will communicate via COM to the Simulink<sup>®</sup> model to get its latest value. If it is a DLL ECU, the INCA-SIP executable will read the DLL loaded in memory.

<span id="page-11-1"></span>The SIP Server retrieves this measurement data and sends it to INCA in response to XCP calls from INCA Target Server. The data appears in INCA as if it was received from a physical ECU.

### 2.3.6 Simulink<sup>®</sup> - INCA Synchronization

The main purpose of this COM event approach from Simulink® is to throttle down measurement data transmission rate to match the desired raster value. A Simulink<sup>®</sup> model updates at its own solver step which can be several orders of magnitude higher than the default raster of 100 ms and at a much faster rate at which INCA can update its user interface, throttling the communication.

The INCA-SIP XCP server would get such a request through the COM event and all variables will have to be updated before it continues the simulation time, to ensure synchronization at a particular point in time.

This can be seen by connecting an oscilloscope to the signal in the Simulink® model: the graph will slow down to match the measurement rate determined by the raster.

### 2.3.7 Handling Calibrations

<span id="page-12-0"></span>Changes in calibration values are sent to INCA-SIP in the form of XCP Server requests. These changes are applied to corresponding block parameters in the model only when INCA visualization is running. To fulfill the request, INCA-SIP server posts a message to the Simulink<sup>®</sup> window of the running model whose handle has been obtained when the connection was established. Simulink $\degree$  then executes an m-script, which sets the value of the block parameter specified in the message.

Calibration is also possible even if the model is not under simulation, that means stopped or paused. These changes will be reflected to the model once the measurement is resumed in INCA.

### <span id="page-13-0"></span>3 Installation

### 3.1 System Requirements

<span id="page-13-2"></span><span id="page-13-1"></span>To work with INCA-SIP the following requirements must be fulfilled.

#### 3.1.1 Hardware Requirements

<span id="page-13-3"></span>The hardware requirements for the add-on are the same as for INCA and MATLAB® /Simulink® . Refer to the respective manuals.

### 3.1.2 Software Requirements

To work with INCA-SIP V7.5 you need the following software components:

- $-$  INCA V7.5 including current hotfixes
- <span id="page-13-4"></span>MATLAB® /Simulink® (For supported versions, refer to the release notes.)

### 3.2 Installing

<span id="page-13-5"></span>In this section you will find a description of the installation procedure and additional information about start menu entries and MATLAB<sup>®</sup> path modifications.

### 3.2.1 Installing INCA-SIP V7.5

This section describes how to install INCA-SIP V7.5.

#### To install INCA-SIP

- 1. Close all open ETAS programs.
- 2. Depending on your company-specific regulations, the installation files are provided on DVD or on a network drive.

By using the DVD, the installation starts automatically. If this is not the case, execute the Autostart.exe file.

 $\bigcap$ 

If you install the program from a network drive, execute the Setup ServicePack.exe.

<span id="page-13-6"></span>3. In the column "Install" select the checkboxes of INCA V7.5, MDA, INCA-SIP and any further add-ons if needed.

### 3.2.2 Registering a C++ Compiler

If you use Rapid Accelerator Mode in Simulink<sup>®</sup> with INCA-SIP, you need a C++ compiler registered as a MEX compiler. Therefore, prior to using INCA-SIP with Rapid Accelerator Mode, you have to register an external compiler, such as MSVC (Visual Studio), as a MEX compiler. To register an external compiler, run a "mex setup" in the desired MATLAB® version before connecting INCA-SIP to INCA. For the entire list of supported compilers, refer to the MATLAB<sup>®</sup> documentation.

### 3.2.3 Start Menu

<span id="page-14-0"></span>The Windows start menu folder contains the following entries once installation has been completed successfully:

- **E** > **ETAS INCA V7.5** > **INCA V7.5 Manuals and Tutorials** Opens a folder containing this manual and other support information.
- **E** > **ETAS** > **ETAS License Manager** Starts the ETAS License Manager where you can view and manage licenses for your ETAS software products (e.g. adding, borrowing, and returning licenses).

### 3.2.4 Installation Path of INCA-SIP

<span id="page-14-1"></span>The default installation path for INCA-SIP is:

<span id="page-14-2"></span>64-bit *<drive>*:\Program Files\ETAS\AddOn\_SIP7.5\

# 3.2.5 MATLAB® Script Files

If INCA-SIP is installed, the MATLAB<sup>®</sup> script files are stored under the following directories:

64-bit *<drive>*:\Program Files\ETAS\AddOn\_ SIP7.5\+MScripts

<span id="page-14-3"></span>The folder "+MScripts" contains MATLAB<sup>®</sup> script files that are either called by INCA-SIP server or used by Simulink<sup>®</sup> to interact with INCA-SIP server and INCA.

### 3.3 Licensing

A valid license is required to use the software. You can obtain a license in one of the following ways:

- $-$  from your tool coordinator
- via the self-service portal on the ETAS website at [www.etas.](https://www.etas.com/support/licensing) [com/support/licensing](https://www.etas.com/support/licensing)
- via the ETAS License Manager

To activate the license, you must enter the Activation ID that you received from ETAS during the ordering process.

For more information about ETAS license management, see the ETAS [License](https://www.etas.com/en/downloadcenter/37717.php) [Management](https://www.etas.com/en/downloadcenter/37717.php) FAQ or the ETAS License Manager help.

#### To open the ETAS License Manager help

The ETAS License Manager is available on your computer after the installation of any ETAS software.

- 1. From the Windows Start menu, select **E** > **ETAS** > **ETAS License Manager**. The ETAS License Manager opens.
- 2. Click in the ETAS License Manager window and press F1.

The ETAS License Manager help opens.

# 4 Working with INCA-SIP

<span id="page-16-1"></span><span id="page-16-0"></span>This chapter contains information on preparatory measures and a description of how to work with INCA-SIP.

# 4.1 MATLAB® Search Path Modification

To make INCA-SIP available in a particular MATLAB® version, add the INCA-SIP installation path using the MATLAB<sup>®</sup> command addpath followed by savepath. Refer to 3.2.4 ["Installation](#page-14-1) Path of INCA-SIP" on page 15 for path information. Once the path is entered, the INCA-SIP menu item will be visible under the "Tools" menu in the Simulink<sup>®</sup> window

### 4.2 Switching between INCA Versions

<span id="page-16-2"></span>You can have both INCA-SIP V7.5 and any other INCA-SIP V7.x installed on the same computer although you use only one version at a time. However, if you switch between INCA versions, it will be necessary to manually change the path to the proper INCA-SIP version and to restart MATLAB $^\circ$ . For more information, refer to "MATLAB® Search Path [Modification"](#page-16-1) above.

### 4.3 Menu Items

<span id="page-16-3"></span>The INCA-SIP menu item contains the following functions:

- ["Connect](#page-16-4) to INCA" below
- "ECUs" on [page 19](#page-18-0)
- ["Configuration"](#page-22-0) on page 23
- "MDF [Configuration"](#page-23-0) on page 24
- <span id="page-16-4"></span> $-$  Help

### 4.3.1 Connect to INCA

If you select this feature, INCA-SIP will start processing the associated model as per the configuration settings. For each enabled ECU definition in INCA-SIP, the calibrations and measurements are identified and processed. Each ECU definition is converted to an A2L and an S19 file. When the conversion process is complete, INCA is automatically opened and a workspace is auto-generated in INCA. For each ECU, a device is added in INCA with the corresponding project description and dataset.

INCA-SIP generates an EPK for each ECU.

The EPK is composed of:

- $-$  A hashing function which considers the calibrations and measurements present in the ECU
- The IP address of the network interface the ECU is made available on

 $-$  The associated TCP port

This ensures that a device on INCA will be connected to the appropriate Simulink® model in INCA-SIP.

If the model is modified and you attempt to connect to INCA again, INCA-SIP detects the changes and automatically replaces the datasets in INCA. If you have an open experiment in INCA, INCA-SIP prompts you to save before closing the experiment for you.

After the connection process is complete, INCA-SIP leaves the model in a paused state in "Normal" and "Accelerated" mode. This will speed up the data collection whenever measuring is started in the experiment window in INCA.

### 4.3.2 FCUs

<span id="page-18-0"></span>If you select this feature, the **ECUs** dialog box opens.

You have three options to choose for the ECUs being modeled:

- $H = 4$
- $-$  Remove
- **Configure**

INCA-SIP supports two types of ECUs, Simulink® and DLL ECUs.

Simulink<sup>®</sup> ECUs represent ECUs that have measurements and calibrations which exist as blocks within the Simulink<sup>®</sup> model.

Simulink® ECUs are divided in two types: Simulink® ECU and Referenced Model Group.

The difference between these two types is that Simulink<sup>®</sup> ECU allows either mapping to the root model or one-to-one mapping to referenced models. On the other hand, Referenced Model Group only allows one to many mapping to referenced models.

DLL ECUs represent ECUs that are used when an S-Function uses third party DLLs in order to compute the S-Function result. Such DLLs can have global variables which can be considered as measurements and/or calibrations. DLL ECUs provide a mechanism that exposes these variables as calibrations and measurements in INCA.

#### <span id="page-18-1"></span>To add a new ECU in Simulink

1. In the **Tools** menu, select **INCA-SIP**> **ECUs**.

The "ECUs" dialog box opens.

2. Click **Add** in the "ECUs" dialog box.

The "Add ECU" dialog box opens.

3. Enter the required information in the following fields:

**ECU Name**: Name of the ECU. This field is macro compliant, refer to ["Mac](#page-26-0)ros" on [page 27](#page-26-0).

**ECU Type**: Type of the ECU, Simulink® or DLL

4. Click **Add**.

The new ECU is added to the Simulink® model.

When you use DLL ECUs, INCA-SIP creates the following folders in the same folder location as the Simulink<sup>®</sup> model.

- A roof folder named "+<SimulinkModelName>\_DLL".
- Within the "+<SimulinkModelName>\_DLL" folder, an additional folder named "+<ECUName>" is created. Note that the name of the ECU must be a valid Simulink® package name.
- Within the "+ <*ECUName* >", two more folders are created:

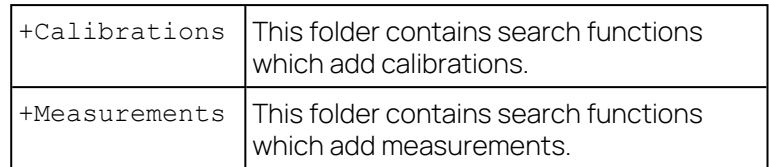

DLL ECUs are auto detected if the model does not have any saved configurations. If the model already has some configurations saved, you can add the DLL ECU manually from the ECUs window.

#### To configure an ECU in Simulink

- 1. In the **Tools** menu, select **INCA-SIP**> **ECUs**. The "ECUs" dialog box opens.
- 2. Select the desired ECU.
- 3. Click **Configure** in the "ECUs" dialog box.

The "Configure ECU" dialog box opens.

4. Enter your configurations.

For more information, refer to "Individual Tab [Description"](#page-19-0) below.

<span id="page-19-0"></span>5. Click **Save**.

#### Individual Tab Description

#### General

This tab contains settings related to how a specific ECU will connect to INCA.

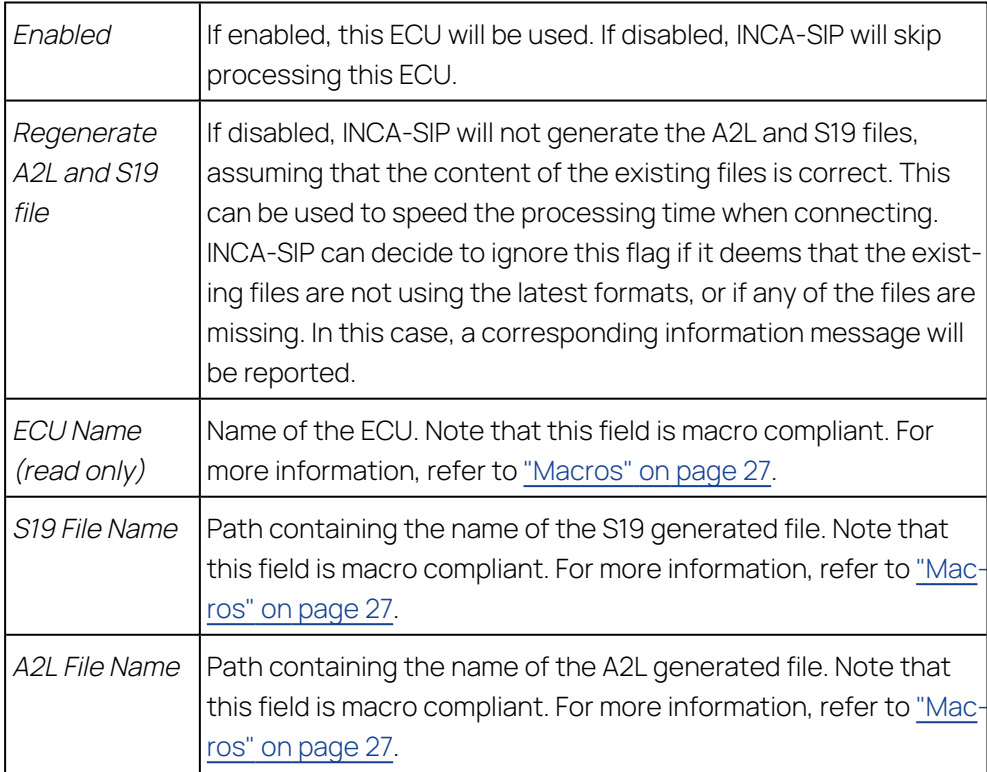

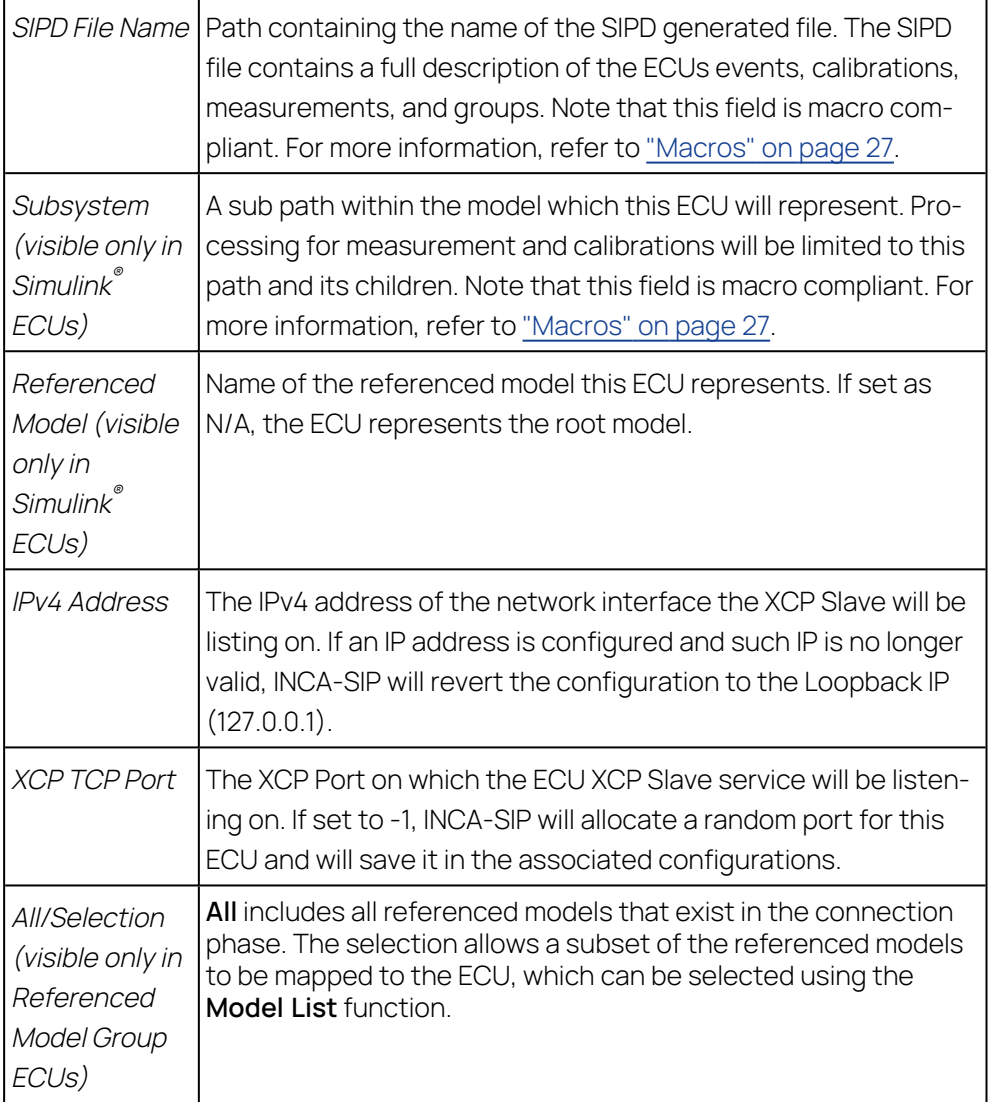

#### Events

Events can be defined to create rasters in the ECU, which are calculated in seconds. These decide how often SIP expects updates from the Simulink® model. A default raster of 0.1 seconds is setup in this window.

If the raster time is 0, the DAQ will send the data with each solver step in Simulink® . Small raster values or using raster time 0 with a very small, fixed solver time in Simulink<sup>®</sup> are possible but can become inefficient and cause to a slow execution.

A raster that is smaller than the fixed solver time or a raster that is not a multiple of the solver is not possible and will be marked invalid on INCA connection. This is because these rasters would not all be able to be triggered and some will be skipped.

Using variable solver time is not recommended as it cannot be determined if the raster will be hit or not, or how often Simulink® will be updated.

#### Search Functions

The two tables contain the search scripts available for that ECU. They are separated in two tables: one for calibration and one for measurement. Multiple selection is possible by holding **SHIFT** pressed down. You can deselect a single item by holding **CTRL** pressed down.

Simulink® ECUs come with default supported calibration search scripts for Simulink® blocks, these are: Basic Gain, Basic Lookup 1D, Basic Lookup 2D, Basic Lookup 3D, Table Lookup nD, Direct Lookups nD, Interpolation Blocks nD, Prelookups, and Generic S-Function Masked Parameters.

Note that nD implies all dimensions from 1D to 4D.

For measurements, Simulink<sup>®</sup> ECUs support searching for named lines that are connecting blocks. Each line is followed to its data source(s). The Runtime Objects of the outports composing the measurement will then be used for data collection.

DLL ECUs search scripts for these ECUs need to be written specifically for the custom DLL(s) being calibrated and measured. For more information, refer to chapter ["Creating](#page-32-0) a DLL Search Script" on page 33 on how to create these custom scripts.

If the same calibration is in multiple ECUs, calibrating it on one ECU will not update the dataset of the other ECUs in INCA. This will result in a checksum error when reinitializing the hardware from INCA.

### 4.3.3 Configuration

<span id="page-22-0"></span>If you select this feature, you can configure INCA project creation settings.

#### To configure INCA project creation settings

- 1. In the **Tools** menu, select **INCA-SIP**> **Configuration**. The "Session Configuration" dialog box opens.
- 2. Enter your configurations.

For more information, refer to "Session [Configuration](#page-22-1) Description" below and "Remote INCA [Configuration"](#page-23-1) on the next page.

<span id="page-22-1"></span>3. Click **OK**.

### Session Configuration Description

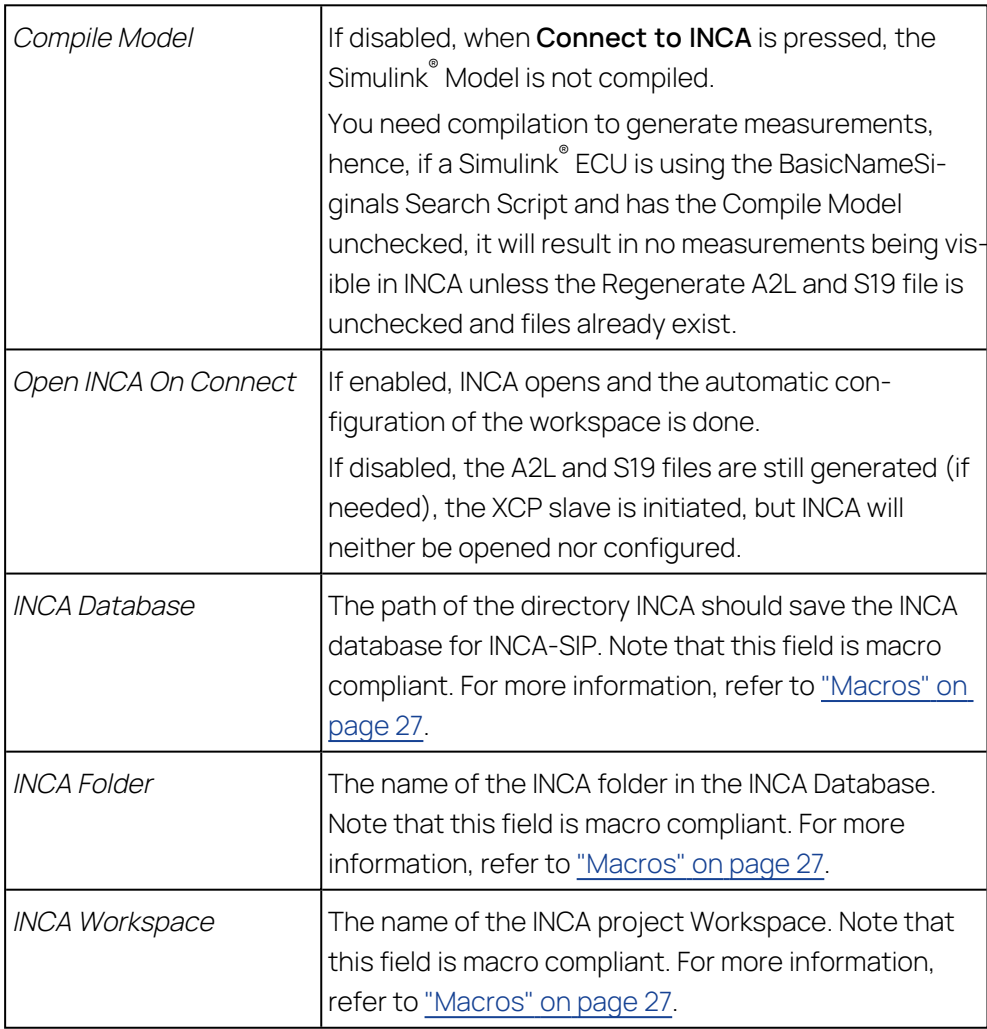

### <span id="page-23-1"></span>Remote INCA Configuration

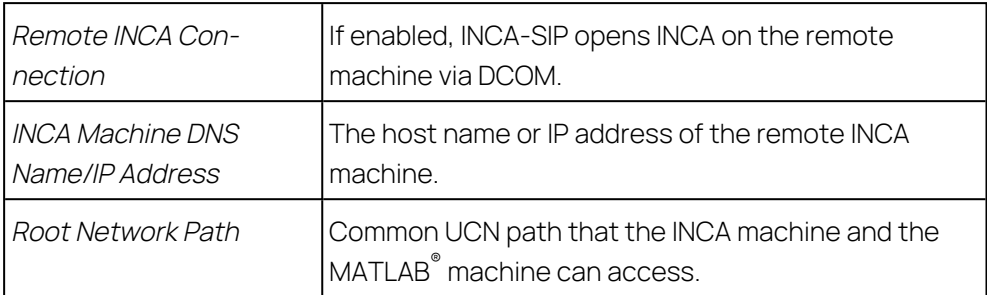

For more information, see "Using INCA [Remotely"](#page-41-0) on page 42.

#### ÎΓ. **Note**

The default Simulink® ECU contains the Emulation Mode Controls in the A2L. For more information, refer to "INCA-SIP [Emulation](#page-27-3) Mode" on [page 28.](#page-27-3)

If **Show Workspace/DD Variables** is enabled, each ECU will have a new group in the **Variable Selection Dialog**. The new group contains all the variables used by the model which are either in the global workspace, in the local workspace, or in the data dictionary.

### 4.3.4 MDF Configuration

<span id="page-23-0"></span>If you select this feature, you can configure the MDF stimulus.

#### To configure INCA the MDF stimulus

- 1. In the **Tools** menu, select **INCA-SIP** > **MDF Configuration**. The "MDF Configuration" dialog box opens.
- 2. Enter your configurations.

For more information, refer to "MDF [Configuration](#page-24-0) Description" on the next [page](#page-24-0).

3. Click **OK**.

## <span id="page-24-0"></span>MDF Configuration Description

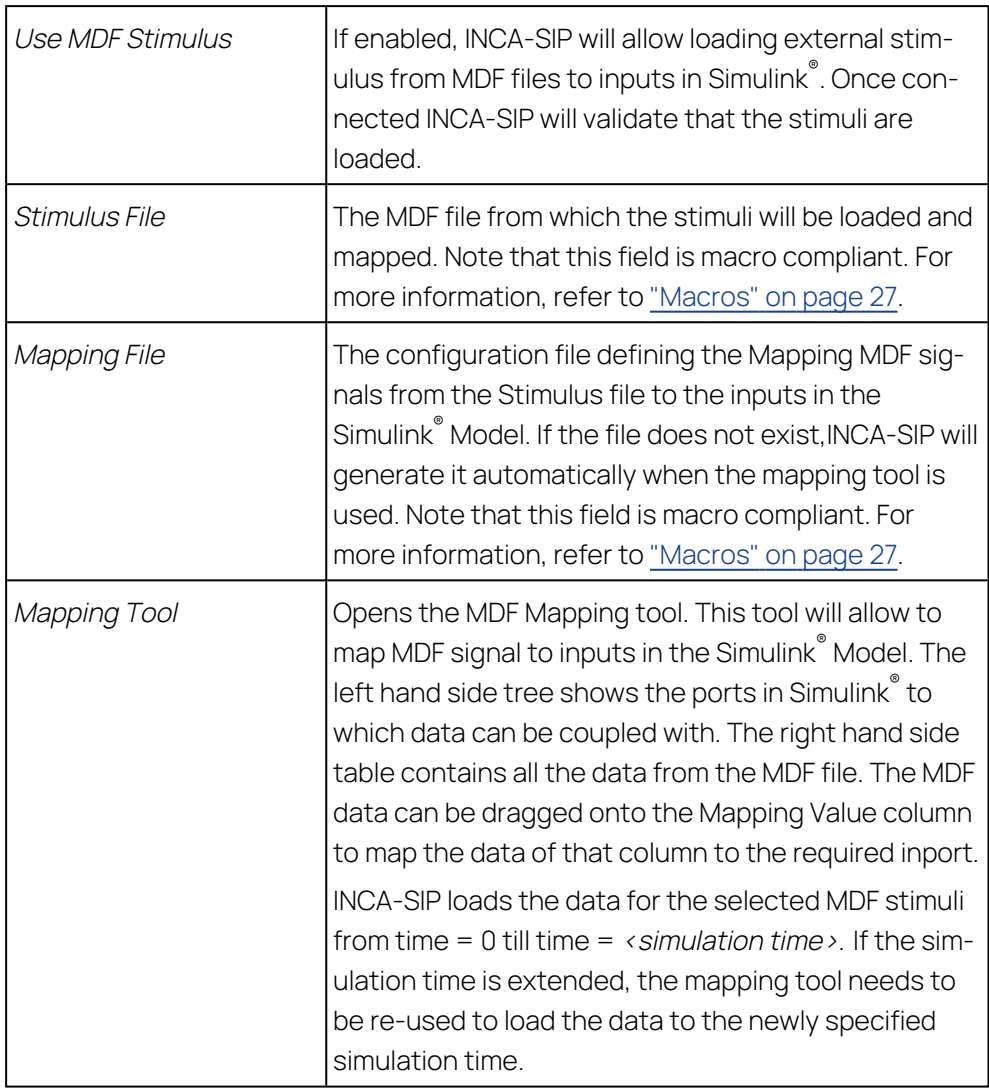

### Using the MDF Mapping Dialog

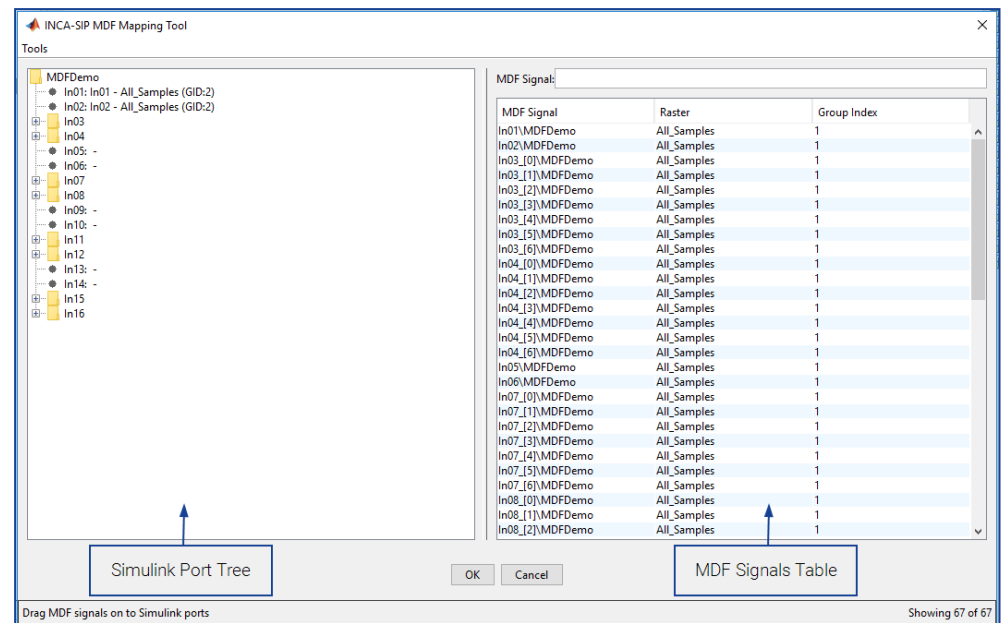

#### To map a signal

- In the "MDF Mapping Tool" window, drag the desired MDF signal and drop it on a Simulink<sup>®</sup> port.

The Simulink  $\mathring{\,}$  ports can be identified by the following icon:

or

- 1. Select a Simulink<sup>®</sup> port.
- 2. Double-click on the desired MDF signal to map it to the port.

#### Clearing MDF Mappings

To clear all mappings

- In the "MDF Mapping Tool" window, select **Tools** > **Clear All Mappings**.
- or
- Right-click on the Simulink® port tree and select **Clear All Mappings**.

#### To clear individual mappings

- 1. Select a port or a tree node.
- 2. Press the <DEL> key.

or

Right-click on the Simulink® tree and select **Clear Selected**.

The selected node and all of its children are cleared.

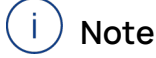

This operation cannot be performed on the root node.

### Updating the Simulink® Ports

To map MDF signals to Simulink® ports, the model must be compiled. INCA-SIP uses the last known configuration (if available) to avoid recompiling the model every time the mapping tool is opened. This last known configuration may be outdated.

#### To update the Simulink\_port tree

- 1. In the "MDF Mapping Tool" window, click on **Tools**.
- 2. Reload Simulink<sup>®</sup> ports from the "Mapping" dialog.

### Updating MDF Signal Data

For performance reasons, the MDF data is stored as part of the model workspace. This data may be out of date, so manual updating is necessary. For example, if the MDF file is changed or replaced with the same MDF file name and path.

#### To update the MDF signals

- 1. In the "MDF Mapping Tool" window, click on **Tools**.
- 2. Reload MDF data from the "Mapping" dialog.

#### Ť **Note**

There are cases where the data is automatically reloaded when connecting to INCA:

- $-$  If INCA loads the MDF data, the simulation time is taken into account and only the required amount of data is loaded. If the simulation time is changed to a longer duration, the data is automatically reloaded.
- $-$  If the MDF path is changed in the MDF configuration window, the cached MDF data is deleted so that it is automatically reloaded when connecting.
- <span id="page-26-0"></span> $-$  If a Simulink $\degree$  port is changed and the assignment becomes invalid, the MDF data for that port is deleted and automatically reloaded (if reassigned) when connecting.

### 4.4 Macros

INCA-SIP supports macro variables in strings to provide you dynamic strings. You can perform the following macro variables:

- $-$  \$ (SystemName): Resolves to the name of the model.
- $-$  \$ (ECUName): Resolves to the name of the ECU (can only be used in ECUs Configuration window).
- $-$  \$ (INCADataDir): Resolves to the INCA data directory path.
- $-$  \$ (INCASIPDir): Resolves to INCA-SIP Installation path.

INCA-SIP also supports environment variables in macros, e.g. % (APPDATA) %.

### <span id="page-27-0"></span>4.5 Naming Conventions

### 4.5.1 Calibrations and Measurements

<span id="page-27-1"></span>When INCA-SIP processes an ECU, it will generate an A2L file. Hence, any names for measurements and calibrations need to be compliant with the A2L calibrations and measurement names. Non-compliant names are renamed accordingly. In addition, if there are any name conflicts, INCA-SIP adds  $x$  to the name, where x is an integer in the range 1 to infinity.

### 4.5.2 Groups

<span id="page-27-2"></span>You can define measurements and calibrations to exist in Groups, shown in INCA's Variable Selection Dialog (VSD). If there are any name conflicts between group names in the same ECU, INCA-SIP will add \_x to the name, where x is an integer in the range 1 to infinity.

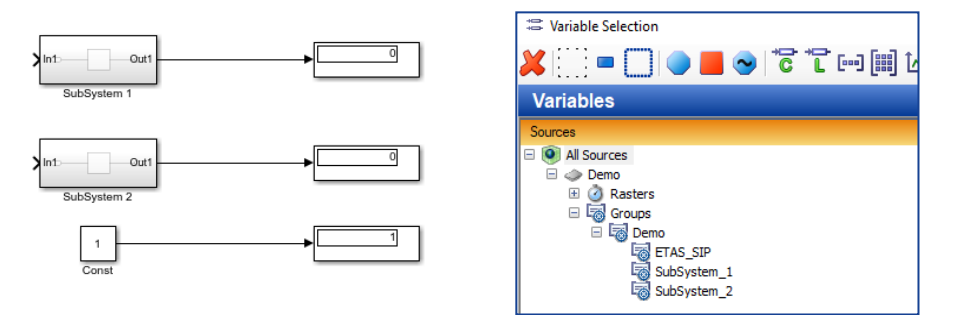

<span id="page-27-3"></span>The "ETAS\_SIP" Group will contain the controls related to the INCA-SIP Emulation Mode.

### 4.6 INCA-SIP Emulation Mode

INCA-SIP provides two modes of model simulation:

- "Real-Time Emulation Mode"
- "Fast Emulation Mode"

<span id="page-27-4"></span>These controls are available in the "Default Simuling ECU" in the A2L file in the "ETAS-SIP" group.

#### 4.6.1 Real-Time Emulation Mode

In Real-Time Emulation Mode, the INCA-SIP add-on attempts to approximate realtime simulation. Therefore, if the model is simulating faster than real-time usecase, INCA-SIP will throttle the model simulation to near real-time. On the other hand, INCA-SIP has no effect on model simulation when it is simulating slower than real-time.

This mode is ideal in the case the user would like to calibrate the model during simulation and visualize the effects of the calibration on the simulation.

To activate this mode of operation, within the associated INCA experiment, you need to add the RealTimeBlock.mode calibration and select the "Real Time" option. The RealTimeBlock.realTimeMultiplier calibration can be used to change the throttling multiplier as described below:

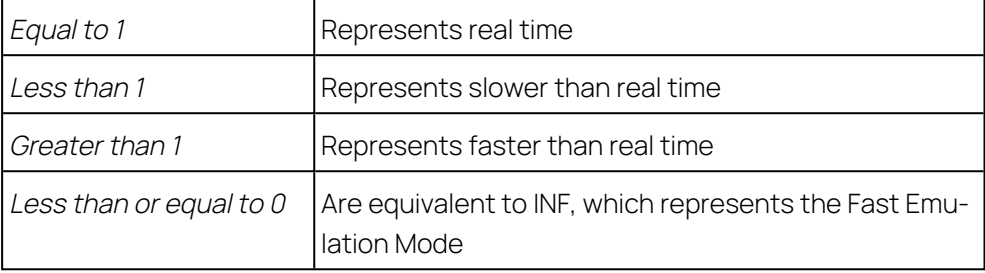

<span id="page-28-0"></span>You can find these calibrations in the "ETAS\_SIP" group in the "Default Simulink ECU".

### 4.6.2 Fast Emulation Mode

In Fast Emulation Mode, during model simulation, the INCA-SIP add-on transmits data to INCA as fast as possible, while ensuring no data loss.

Therefore, this behavior makes it impractical for data visualization. This mode is ideal in case you would like to make offline calibration changes and then simulate the model for a fixed period of time. This model simulation should be complete in a relatively short period of time, while the measured data can then be analyzed offline through MDA (Measure Data Analyzer).

In order to activate this mode of operation, within the associated INCA experiment, you need to add the RealTimeBlock.mode calibration and select the "Fast Emulation" option. You can find these calibrations in the "ETAS\_SIP" group in the "Default Simulink ECU".

### 4.7 INCA-SIP and Block Reduction

<span id="page-28-1"></span>MATLAB<sup>®</sup> supports block reduction by default. The calibrations and measurements can be optimized or eliminated from the simulation if these are deemed to have no effect on the simulation. INCA-SIP ignores such calibrations and measurements. You can enable and disable block reduction from the simulation settings. For more information, refer to the MATLAB<sup>®</sup> documentation.

### 4.8 Simulation Modes

<span id="page-28-2"></span>MATLAB® provides various simulation modes. INCA-SIP supports the following modes:

- Normal Mode
- Accelerated Mode
- $-$  Rapid Accelerated Mode

#### Î. **Note**

Rapid Accelerated Mode needs a working registered C++ compiler to work. For more information, refer to ["Registering](#page-13-6) a C++ Compiler" on [page 14.](#page-13-6)

# **Note**

<span id="page-29-0"></span>Due to changes in new MATLAB<sup>®</sup> versions, Rapid Accelerated mode is only supported on MATLAB® Version 2018b and below.

### 4.9 Referenced Models Support

Referenced models are normal models in Simulink® . These models are referenced by a parent model, allowing the parent model to link to the referenced model's inputs and outputs. When configuring an ECU, it can be configured to point to a specific referenced model by choosing the referenced model's name from the combo box.

<span id="page-29-1"></span>Referenced models are shown as a separate ECU in INCA.

### 4.10 Refusing Calibrations

There can be cases where MATLAB $^\circ$  Simulink $^\circ$  refuses calibrations sent by INCA. One such example is when you use a workspace variable as table data and axis data at the same time. In such case, the axis data need to be increasing monotonically while the table data has no such restrictions. If the table data is calibrated and monotonicity is broken. MATLAB<sup>®</sup> will refuse this calibration. The error code CALMEM\_REQUESTNOTVALID being returned by XCP is displayed in the INCA Monitor window.

### 4.11 Busy ECU

<span id="page-29-2"></span>Some requests may be time consuming and will place the ECU in a busy state. One such example is when calibrating a large array at one go by doing increment/decrement on all elements together. In such case, the ECU is busy with the execution of this request and INCA will show a dialog until the ECU is free again and is able to receive the next command.

### 4.12 Starting and Stopping the Experiment

#### <span id="page-29-3"></span>To start the experiment

1. In the INCA Experiment window, click  $\triangledown$  or press F11. The simulation in Simulink® behaves as follows: Start if the simulation was in a stopped state.

 $\bigcap$ 

Continue if simulation was in a paused state.

#### To stop the experiment

1. In the INCA Experiment window, click stop  $\Box$  or press F9. The simulation in Simulink® behaves as follows:

Pause in Normal and Accelerated Mode.

or

Stop in Rapid Accelerated Mode.

#### Î. **Note**

<span id="page-30-0"></span>The simulation state is changed in the above cases only if there are some measurements selected in the INCA experiment.

### 4.13 Simulink.Signal and Asap2.Signal Support

<span id="page-30-1"></span>In Simulink® ECUs, if a named line is named after a Simulink.Signal or Asap2.Signal, the measurement will take the "Description", "Unit", "Min" and "Max" from the Simulink.Signal or Asap2.Signal variable.

### 4.14 Simulink.Parameter and Asap2.Parameter Support

In Simulink® ECUs, if a supported block has a parameter with the content of a workspace variable of type Simulink.Parameter or Asap2.Parameter, the calibration will take the "Description", "Unit", "Min" and "Max" from the Simulink.Parameter or Asap2.Parameter variable.

### 4.15 Error, Warning and Information Messages

<span id="page-30-2"></span>INCA-SIP displays error, warning and information messages during the connection and simulation process.

Messages related to an open Simulink $^\circ$  model are logged in the Simulink $^\circ$ 's Diagnostic Viewer.

#### To open Simulink\_'s Diagnostic Viewer

1. In the Simulink® editor, click **View** > **Diagnostic Viewer**.

<span id="page-30-3"></span>MATLAB<sup>®</sup> also opens the Diagnostic Viewer whenever an error message is logged.

### 4.16 DLL Mode

In MATLAB® , you can write an S-function which internally uses DLLs at some stage of its processing. The INCA-SIP DLL mode provides support to calibrate and measure global variables within a DLL.

### 4.16.1 Creating the DLL

<span id="page-31-0"></span>You can find a sample Visual Studio Project under

*<drive>*:\ETASData\INCA7.5\Demo\AddOn\_INCA-SIP7.5\SIPDllDemo. The contents of the "SIPDllDemo" folder are described below.

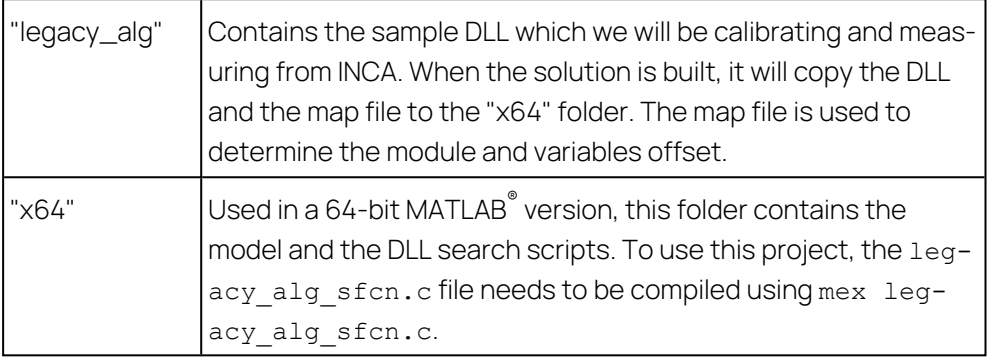

In the source code, there are a number of global variables which can be measured or calibrated.

Ť **Note**

No synchronization mechanisms are in place between SIP and the DLL. Therefore, race conditions can occur if INCA-SIP is not the only actor calibrating the variables.

INCA-SIP supports the following types for DLL Mode:

<span id="page-31-1"></span>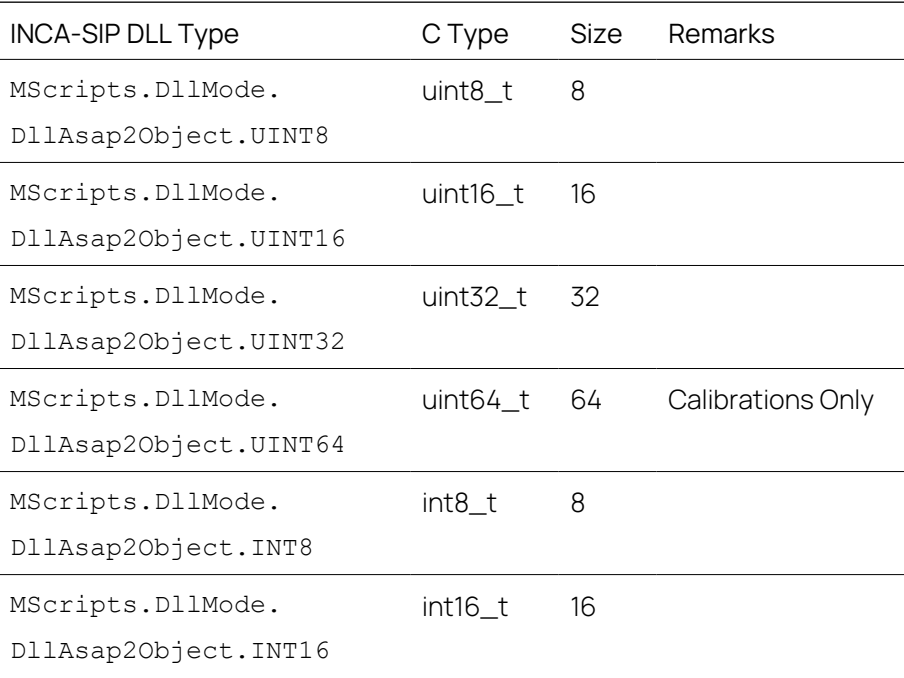

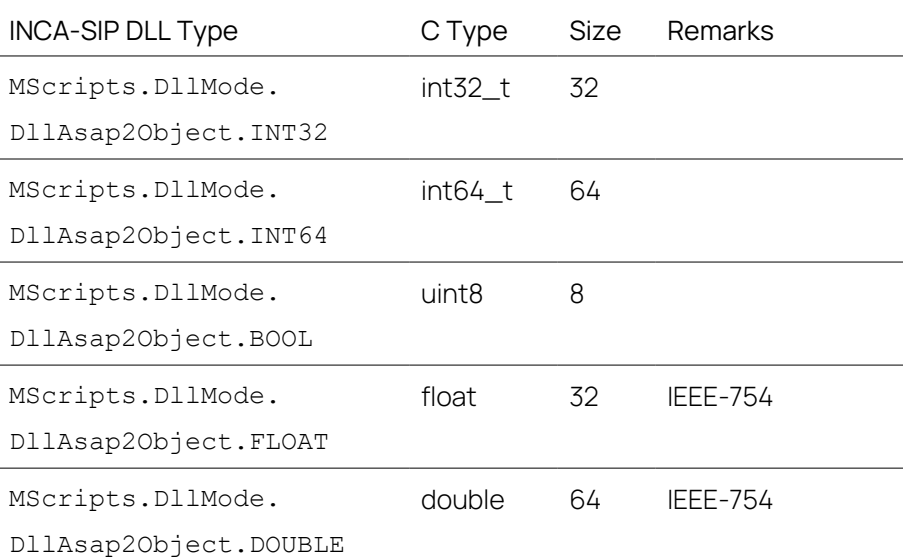

#### Ť **Note**

<span id="page-32-0"></span>int64 and uint64 will only work with calibrations. If used in measurements, these will be seen in INCA and in the Variable Selection Dialog but cannot be selected.

### 4.16.2 Creating a DLL Search Script

You can find sample scripts under

```
<drive>:\ETASData\INCA7.5\Demo\AddOn_INCA-SIP7.5\SIPDLLDe-
mo\x64\+SipDllDemo_DLL\+DllDemo
```
Each search script is defined by having a function defined by the following function signature:

<Function Name>(dataModel, sRootSystem)

The "dataModel" is the object to which calibrations and measurements need to be added. "sRootSystem" is a string with the name of the model.

#### DataModel Function Calls

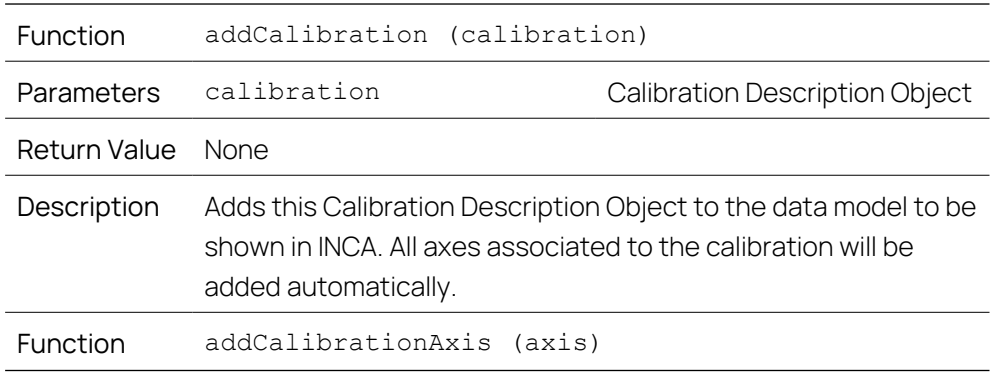

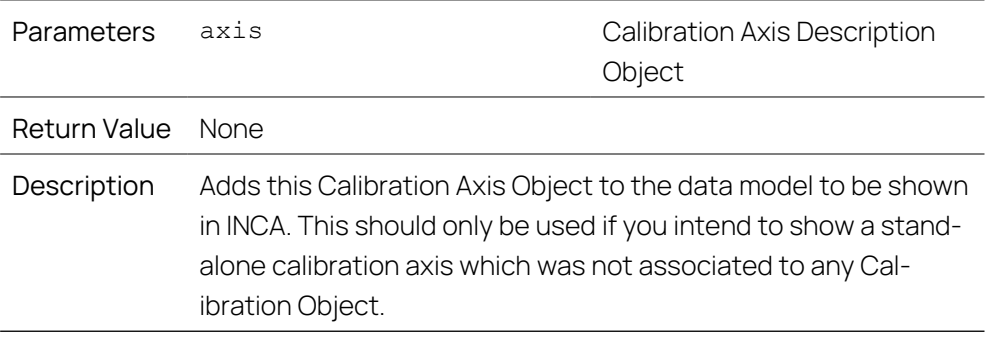

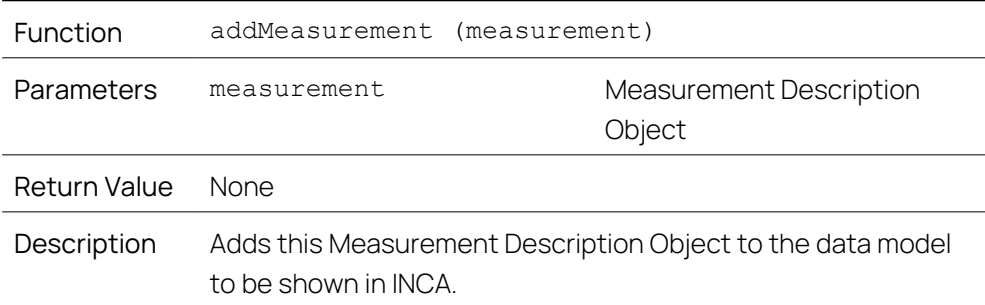

Once you have defined a DLL calibration and have set all its properties, you need to add it to the data model. You can achieve this by:

dataModel.addCalibration(calibration);

#### j. **Note**

An axis object should only be linked to one calibration. Should you want to link the same module offset to another calibration as an axis, another instance of the axis should be created.

If the calibration had a linked axis to it, you do not need to add the axis since these will be added automatically.

If an axis is not linked to any calibration, you can add it by:

dataModel.addCalibrationAxis(axis);

Once you have defined a DLL measurement and have set all its properties, you need to add it to the data model. You can achieve this by:

dataModel.addMeasurement(measurement);

# 4.16.3 Creating Object Using DllAsap2ObjectFactory

#### <span id="page-34-1"></span><span id="page-34-0"></span>Creating Calibrations

The MScripts.DllMode.DllAsap2ObjectFactory provides the following methods to create calibrations:

<span id="page-34-3"></span><span id="page-34-2"></span>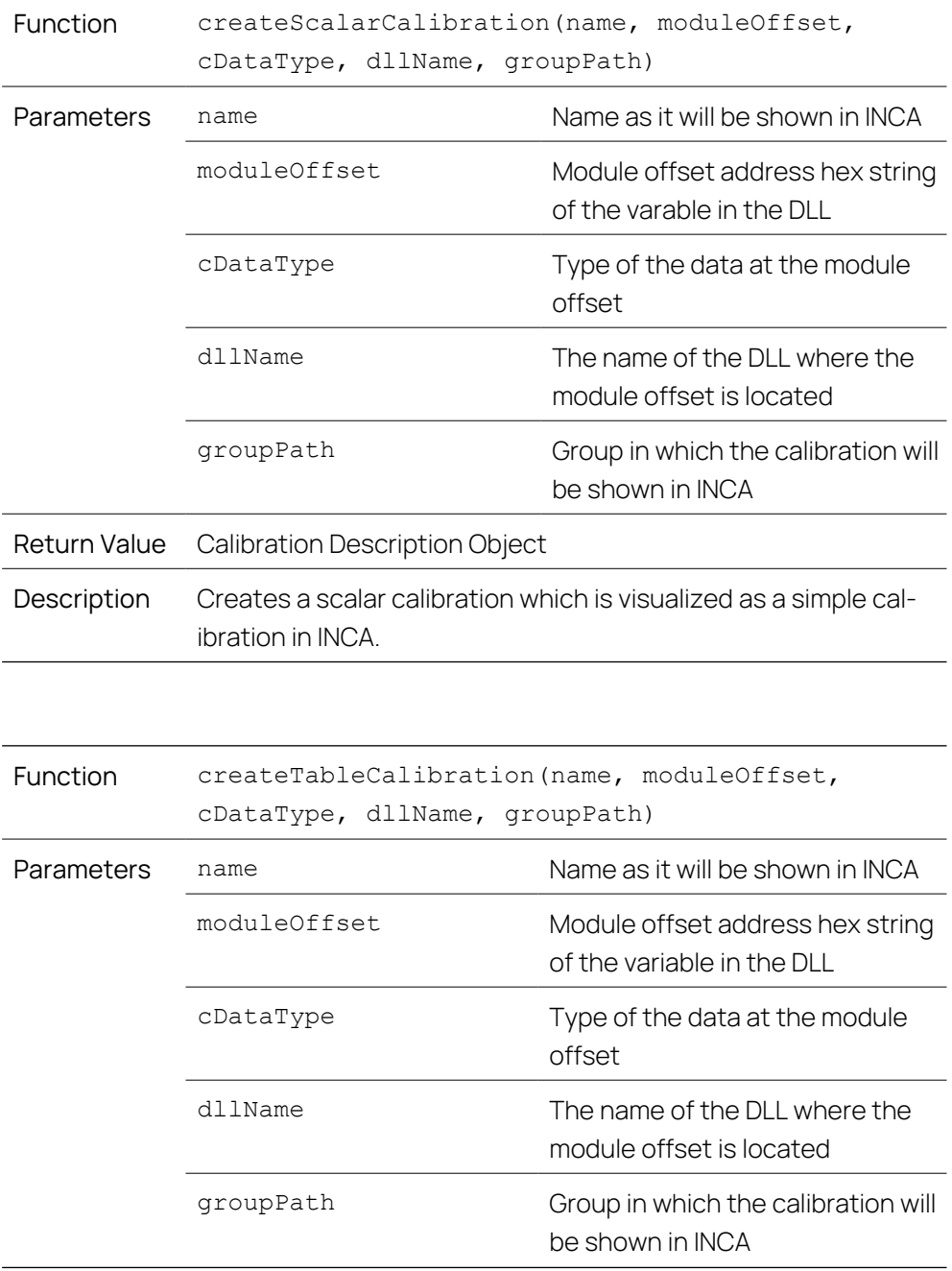

<span id="page-35-1"></span>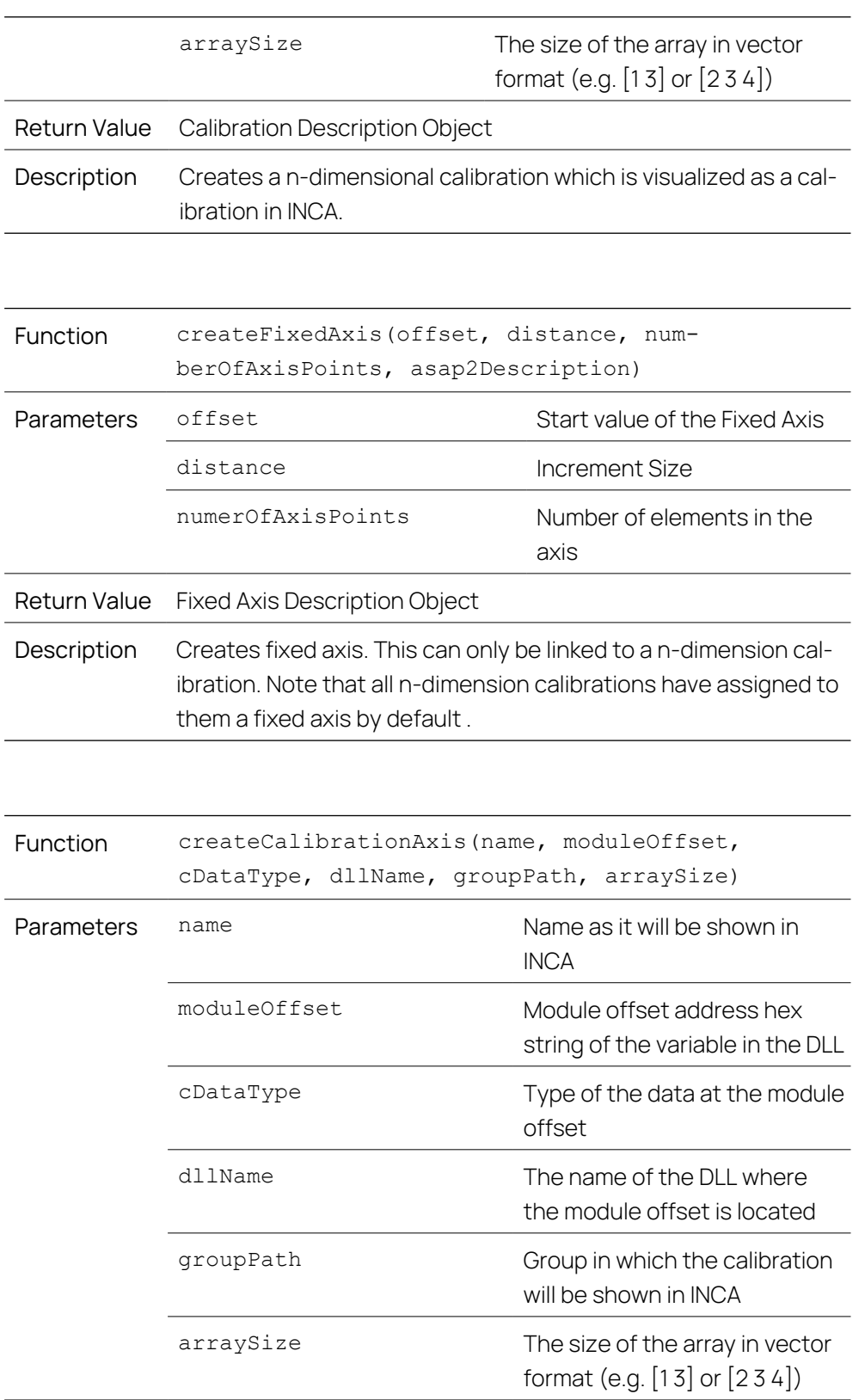

<span id="page-35-0"></span>Return Value Calibration Axis Description Object

Description Creates an axis. This can be linked to a n-dimension calibration or added to the data model without being linked to a Table Calibration.

<span id="page-36-0"></span>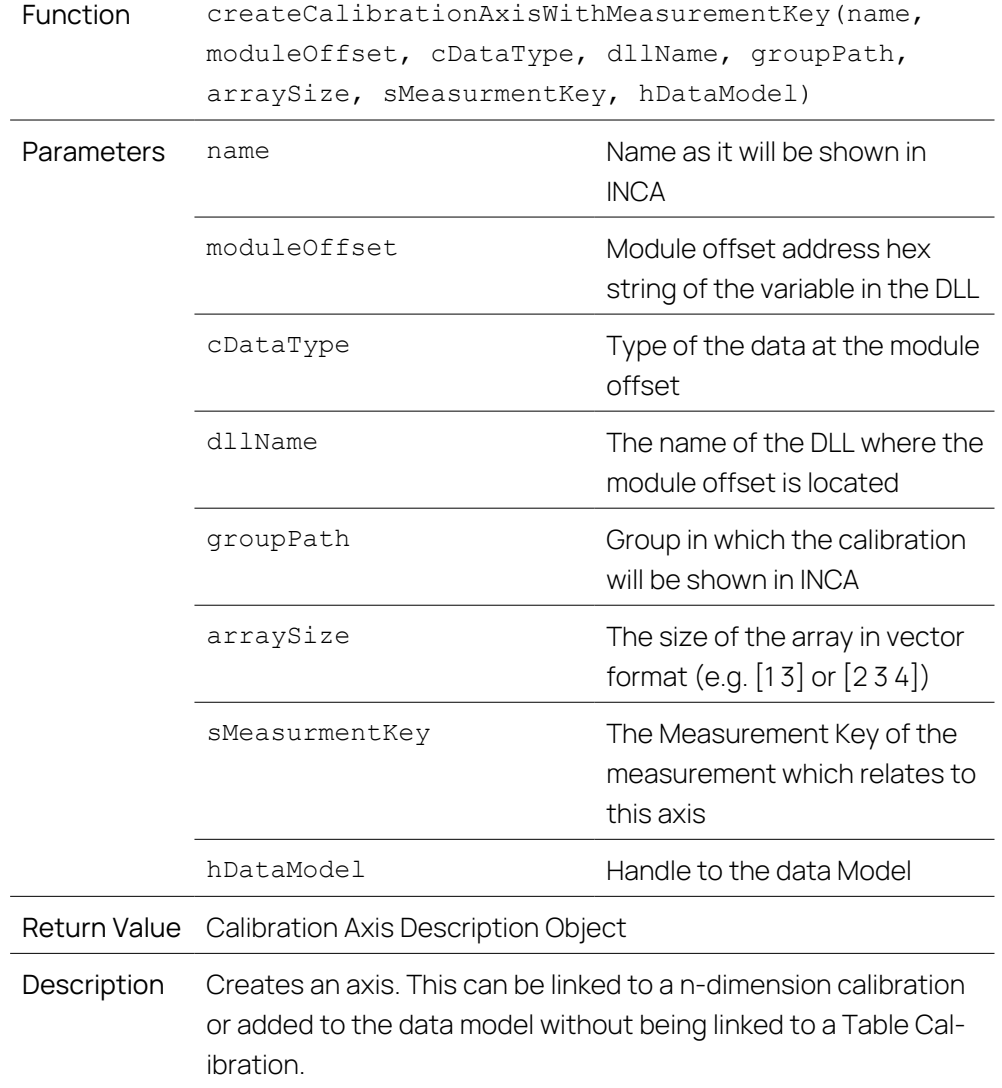

#### $\mathbf{i}$ **Note**

It is the responsibility of the user to ensure that the module offset and the array sizes are correct.

#### Linking an Axis to a Calibration

If you would like to link a DLL Axis Calibration to a DLL Table Calibration, you can do the following on Calibration Description Objects:

<span id="page-36-1"></span>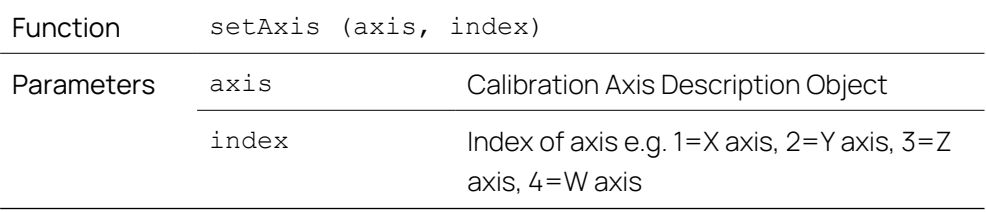

Return Value None Description Associates an axis to Calibration Description Object.

#### Creating Measurements

The MScripts.DllMode.DllAsap2ObjectFactory provides the following methods to create measurements:

<span id="page-37-1"></span><span id="page-37-0"></span>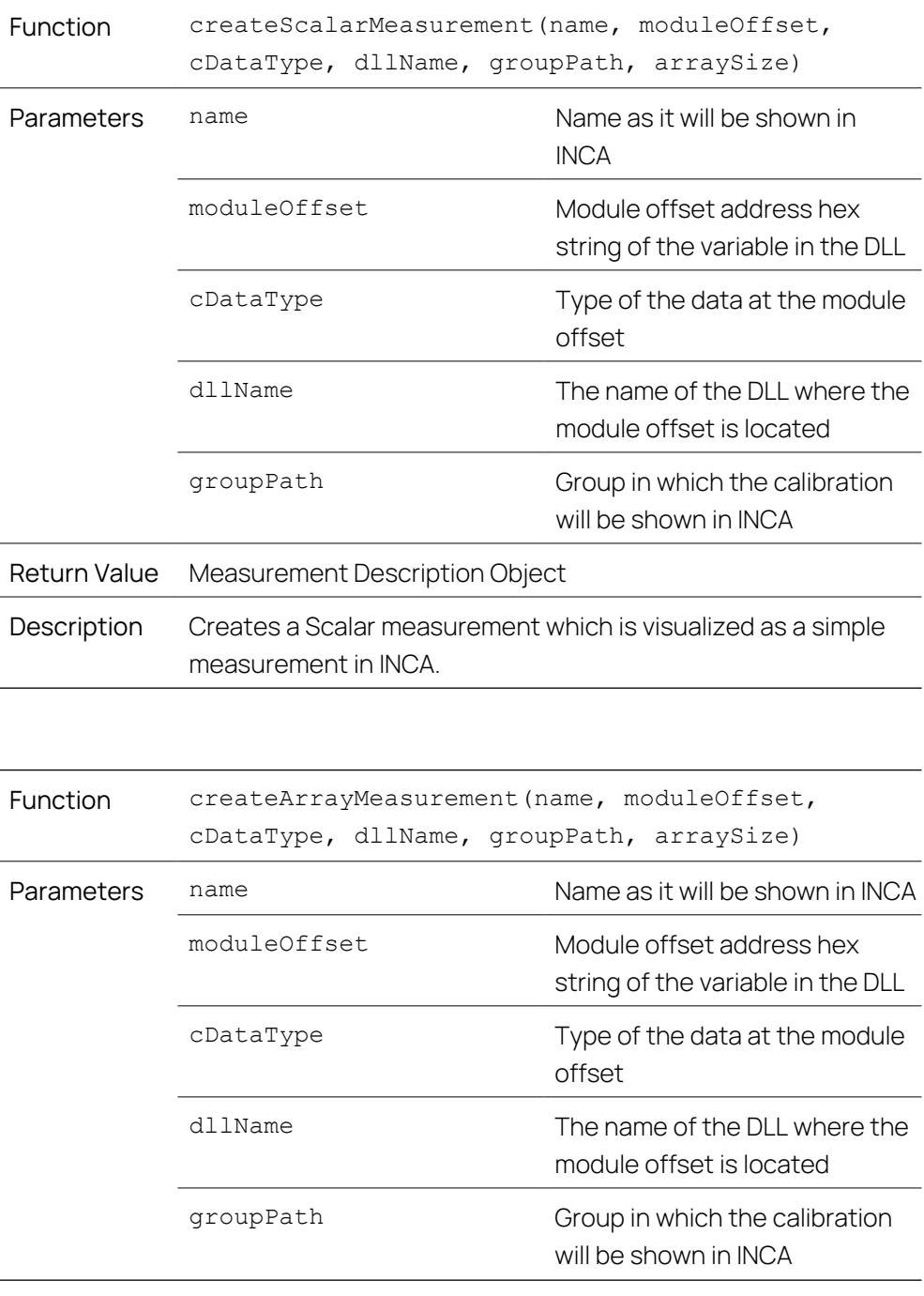

arraySize The size of the array in vector format (e.g. [1 3] or [2 3 4])

Return Value Measurement Description Object

Description Creates a n-dimensions measurement which is visualized as a collection of simple measurements in INCA.

#### Ť **Note**

The name must follow ASAP2 naming conventions. If it is not adhered to, INCA-SIP renames the measurement/calibration to make it compliant. Similarly, if the same name has already been used in the ECU, then \_x will be appended to the name, where x is an auto-incrementing integer ranging from 1 to infinity.

#### Ť **Note**

It is the responsibility of the user to ensure that the module offset and the array sizes are correct.

### General Options

All objects can have a description, minimum and maximum values set using the function calls below.

<span id="page-38-1"></span>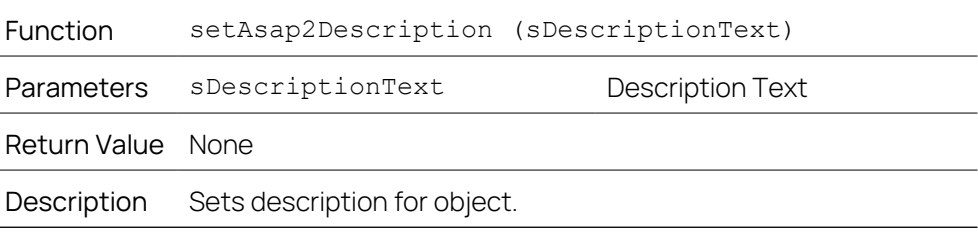

<span id="page-38-2"></span>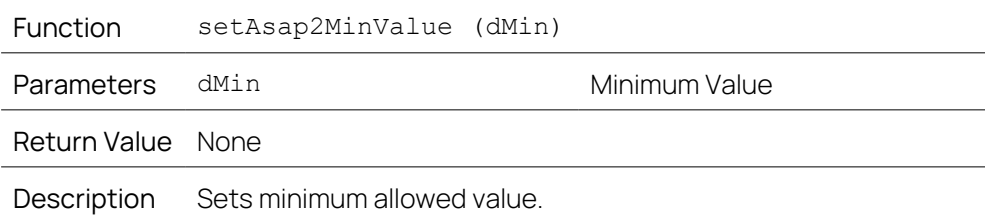

<span id="page-38-0"></span>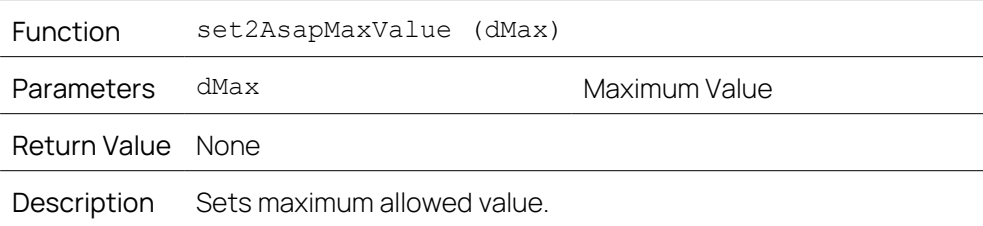

<span id="page-39-1"></span>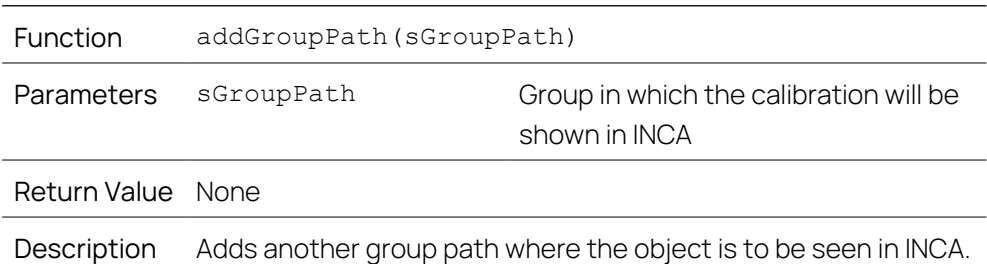

### 4.17 Writing Dataset to MDF File

<span id="page-39-0"></span>The MDF write functionality allows you to take any Simulink® dataset, for example one generated by the logging of Simulink® signals, and output it to an MDF file.

#### To write dataset to MDF file via MATLAB<sup>®</sup> command line

Call the command MScripts.MDF.Write(*parameter1*,

```
'parameter2', parameter3).
```
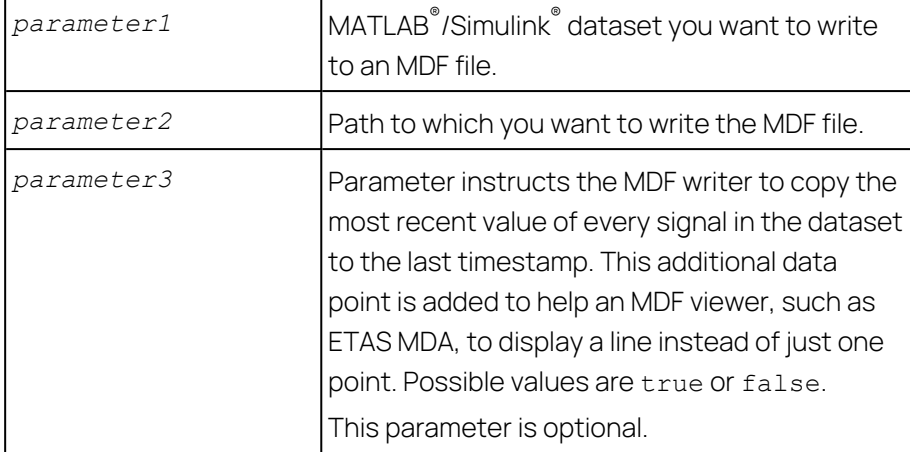

#### **Example:**

MScripts.MDF.Write(logsout, 'D:/output.mdf', false)

The following screenshot shows the MDF write functionality in MATLAB® /Simulink® and MDA. Signals were logged using the signal logging feature of Simulink® . Then the MDF write command MScripts.MDF.Write(logsout, 'D:/output.mdf') was executed and the output was loaded into the **MDA** 

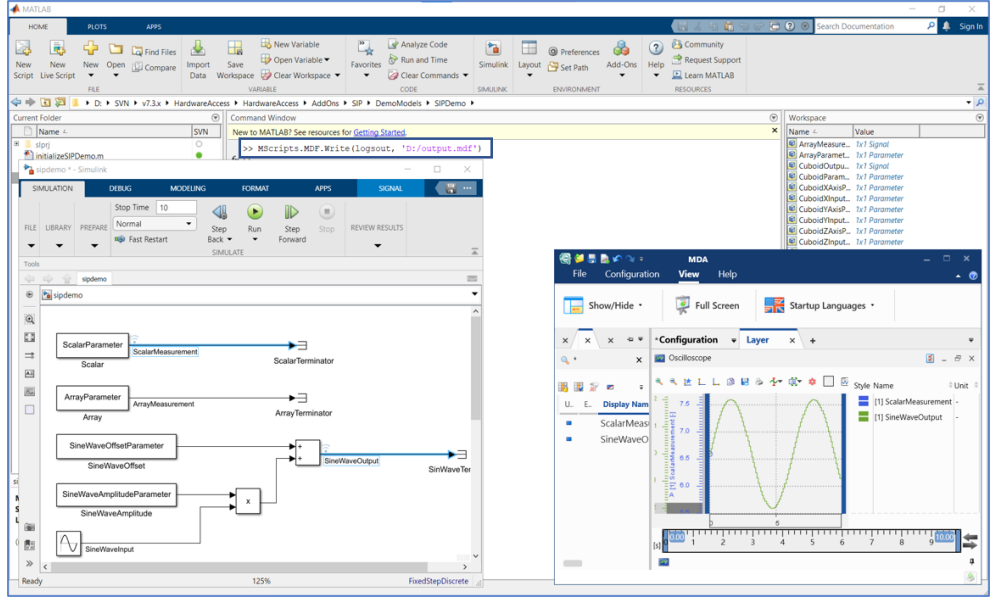

#### j. **Note**

You can set Simulink® to log signals with a repeated value every tick if you set its **Sample Time** to **-1**.

If you use the lifetime callbacks of the model, you can set up Simulink $^\circ$  to automatically call the MDF write functionality whenever a model is paused, stopped, or saved, for example. Refer to the official MATLAB<sup>®</sup> documentation on how to set up model callbacks.

#### To write an MDF file via GUI

1. In the **Tools** menu, click **INCA-SIP > MDF Configuration**.

The MDF Configuration dialog box opens.

2. In the MDF Export area, activate **Use Signal Logging**.

or

Click **Change Settings** and in the Simulink® Configuration Parameter dialog box on the **Data Import/Export** tab, activate the signal logging setting.

- 3. In the **Export File** field, define the path and the name of the MDF file.
- 4. To hold the last signal value until a signal changes its value in the MDF export file, activate **Hold Last Value**.
- 5. To create an MDF export file automatically when you click the **Stop** button in Simulink® , activate **Automatically Export on Stop**.
- 6. To automatically increment the filename of the MDF export file, activate **Auto Increment Filename**.

In case of a file collision, INCA-SIP appends an additional counter \_xx to the end of the file name. In case of a new session or a change of the file name, INCA-SIP resets the counter to  $01$ .

#### Ť **Note**

If this option is deactivated, previously created MDF export files will be overwritten.

- 7. To export the MDF file immediately, click **Export Now**.
- 8. Click **Apply**.
- <span id="page-41-0"></span>9. Click **OK**.

### 4.18 Using INCA Remotely

Remote INCA access is required if you want to use one machine to operate a Simulink<sup>®</sup> model while using INCA on another machine to calibrate the Simulink<sup>®</sup> model.

To run INCA remotely, INCA-SIP and INCA must be installed on the INCA machine and the remote machine.

#### Setting up the Remote INCA Connection

To set up the Remote INCA Connection, perform the follwing actions:

- "To adjust the Window [Component](#page-41-1) Services settings" below
- "To add a user or a group to the INCA DCOM [Config"](#page-41-2) below
- "To adjust the INCA-SIP settings in [MATLAB®"](#page-42-0) on the next page

#### <span id="page-41-1"></span>To adjust the Window Component Services settings

- 1. Open the Windows desktop app **Component Services**.
- 2. Expand all **Component Services** folders.
- 3. Right-click on **My Computer** and select **Properties**.
- 4. In the **Default Properties** tab, make the following settings:
	- <sup>l</sup> Enable **Enable Distributed COM on this computer**.
	- <sup>l</sup> Set the **Default Authentication Level** to **Connect**.
	- <sup>l</sup> Set the **Default Impersonation Level** to **Identify**.
- 5. Click **Apply**.
- <span id="page-41-2"></span>6. Click **OK**.

#### To add a user or a group to the INCA DCOM Config

- 1. Open the Windows desktop app **Component Services**.
- 2. Expand all **Component Services** folders.
- 3. In the **DCOM Config** folder, right-click on **INCA7x Server** and select **Properties**.
- 4. Select the **Security** tab.
- 5. In the **Launch and Activation Permissions** list, enable **Customize**.
- 6. Click **Edit**.
- 7. In the **Group or user names** list, click **Add** and add a new user or a new group.
- 8. Click **OK**.
- 9. In the **Permissions for SYSTEM** list, enable all **Allow** check boxes.
- 10. Click **OK**.
- 11. Click **Apply**.
- 12. Click **OK**.

If you add a user or a group, ensure that:

- The added user is the same user who is using MATLAB $\degree$ .
- The added group contains the user who is using MATLAB $^\circ$ .

To allow DCOM communication through the firewall, you may need to change the firewall settings. For more information, refer to the Microsoft documentation.

#### <span id="page-42-0"></span>To adjust the INCA-SIP settings in MATLAB\_

- 1. In the **Tools** menu, select **INCA-SIP** > **Configuration**.
- 2. Enable the following settings:
	- <sup>l</sup> **Open INCA On Connect**
	- <sup>l</sup> **Remote INCA Connection**
- 3. In the **INCA Machine DNS Name/IP Address** field, enter the host name or the the IP address of the INCA remote machine.
- 4. In the **Root Network Path** field, enter a common UCN path that the INCA machine and the MATI AB<sup>®</sup> machine can access

The **Root Network Path** is used to save the INCA database, the A2L file, and the S19 file. The data will be saved in the remote network path if the configured path is relative. In such case, the path is resolved relative to the configured UCN path. If the path is absolute, then it is the responsibility of the user to make sure that the INCA database path is accessible by the remote INCA machine. The A2L and S19 path will be accessible by both machines using the same UCN.

#### Ť **Note**

Each ECU has its own TCP Port. Note that each ECU port must be allowed as an incoming port on the MATLAB<sup>®</sup> machine by the firewall. In addition, each ECU has the IP Address which INCA will use to connect to the XCP Slave. If the selected address is not on the same subnet as the INCA machine, INCA-SIP attempts to find an interface which is on the same subnet as the INCA machine. If no such interface is found, manual user action will be needed to identify the appropriate IP Address.

### 4.19 Custom Hooks

<span id="page-43-0"></span>INCA-SIP provides hooks to allow:

- Custom filtering
- Custom measurement and calibration naming
- $-$  Custom group naming
- $-$  Customization of variables

Some use cases of these hooks are:

- Filter unwanted calibrations and measurements
- Create custom own naming conversion for calibrations, measurements, and groups
- $-$  Set the display identifier etc..

Custom hooks are function pointers to MATLAB<sup>®</sup> functions.

The hooks can be set in the MScripts.Configuration by calling:

- ["setVariableFilterFunctionHandle"](#page-43-1) below
- ["setVariableCustomizationFunctionHandle"](#page-45-0) on page 46
- ["setVariableRenamingFunctionHandle"](#page-47-0) on page 48
- ["setGroupRenamingFunctionHandle"](#page-48-0) on page 49

The hooks can be reset in the MScripts. Configuration by calling:

- clearGroupRenamingFunctionHandle
- clearVariableCustomisationFunctionHandle
- clearVariableFilterFunctionHandle
- clearVariableRenamingFunctionHandle

The MScripts.Configuration class is a singleton and is global to the MATLAB<sup>®</sup> Instance.

#### To get the instance of this class

1. Execute MScripts.Configuration.getInstance().

<span id="page-43-1"></span>Any changes done to the configuration class are lost when MATLAB $^\circ$  is closed. Therefore, custom hooks would need to be set every time <code>MATLAB $^\circ$ </code> is opened.

#### 4.19.1 setVariableFilterFunctionHandle

Each calibration or measurement added to a data model is passed to the custom hook if it is set. If the custom function accepts this calibration, it is added to the data model otherwise it is skipped and none of the remaining custom hooks are called with regards to this calibration or measurement.

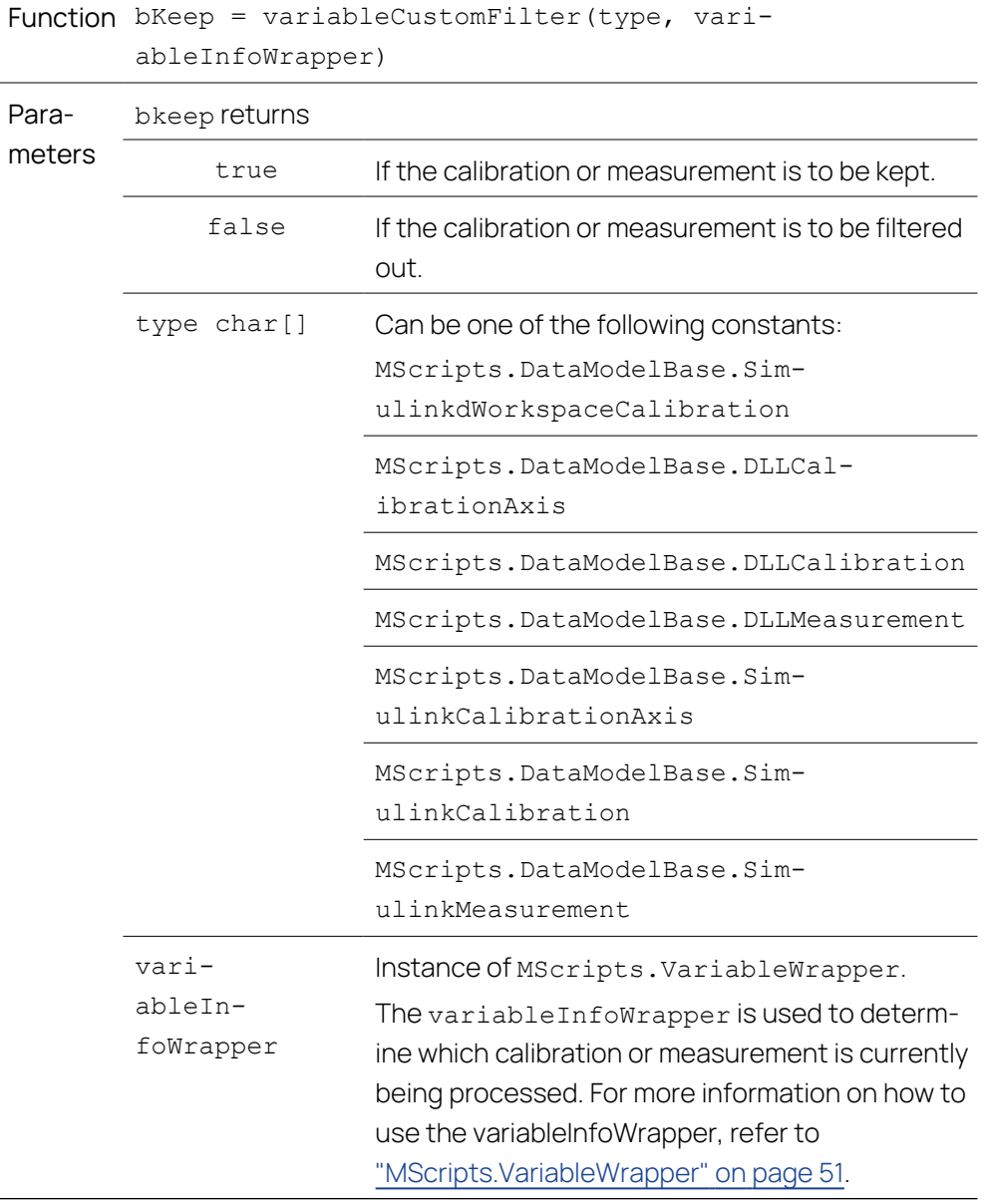

### Hook Function Signature

 $\overline{\phantom{0}}$ 

#### $\mathbf i$ **Note**

During this hook, only getters should be used on the variableInfoWrapper. Any changes needed to be effected to this calibration or measurement can be effected in the setVariableCustomisationFunctionHandle hook.

For an example of this hook, see the CustomHooks variableCustomFilter.m script located in the "SIPDEMO" folder.

Variable selection before using a custom hook

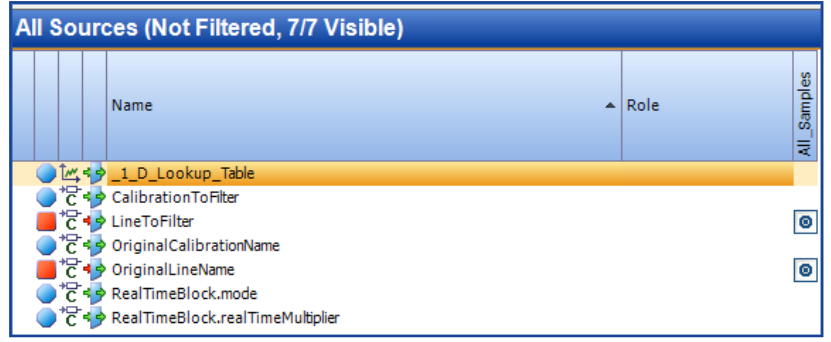

Variable selection after using a custom hook

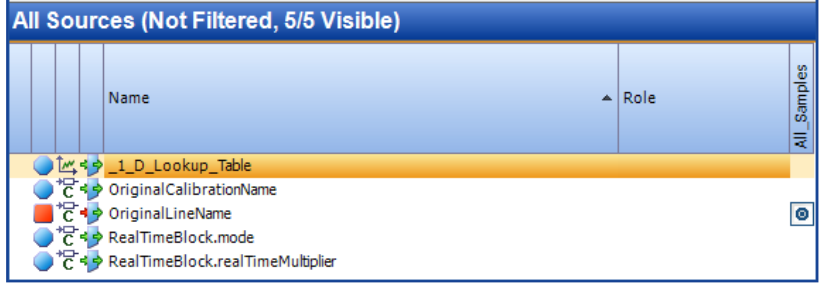

### 4.19.2 setVariableCustomizationFunctionHandle

<span id="page-45-0"></span>Each calibration or measurement that passes the filter function stage can be customized in this custom hook. To better understand what can be customized, refer to ["MScripts.VariableWrapper"](#page-50-0) on page 51.

#### Hook Function Signature

Parameters type char [] Can be one of the following constants: MScripts.DataModelBase.SimulinkWorkspaceCalibration MScripts.DataModelBase.DLLCalibrationAxis MScripts.DataModelBase.DLLCalibration MScripts.DataModelBase.DLLMeasurement MScripts.DataModelBase.SimulinkCalibrationAxis MScripts.DataModelBase.SimulinkCalibration MScripts.DataModelBase.SimulinkMeasurement variableInfoWrapper Instance of MScripts.VariableWrapper. The variableInfoWrapper is used to determine which calibration or measurement is currently being processed. For more information on how to use the variableInfoWrapper, refer to ["MScripts.VariableWrapper"](#page-50-0) on page 51.

Function variableCustomization(type, variableInfoWrapper)

For an example of this hook, see the CustomHooks variableCustomization.m script located in the "SIPDEMO" folder. Variable selection before using a custom hook

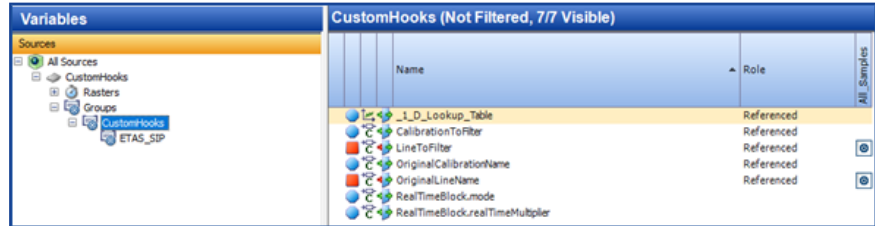

Variable selection after using a custom hook

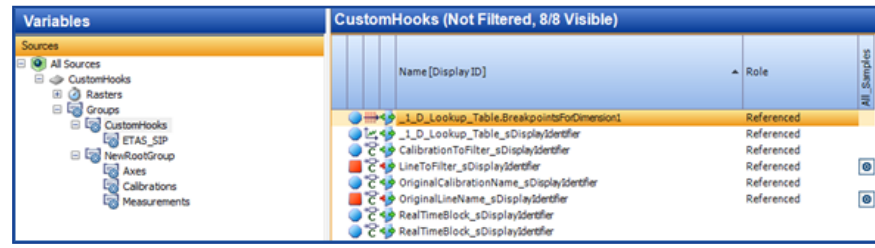

### 4.19.3 setVariableRenamingFunctionHandle

<span id="page-47-0"></span>Each calibration or measurement that passes the filter function stage can be renamed in this custom hook. Calibrations added due to the show workspace/data dictionaries variables are not passed to this hook as these cannot be renamed.

#### Hook Function Signature

Function mappedName = variableNameMapper(incaSIPName, type, variableInfoWrapper)

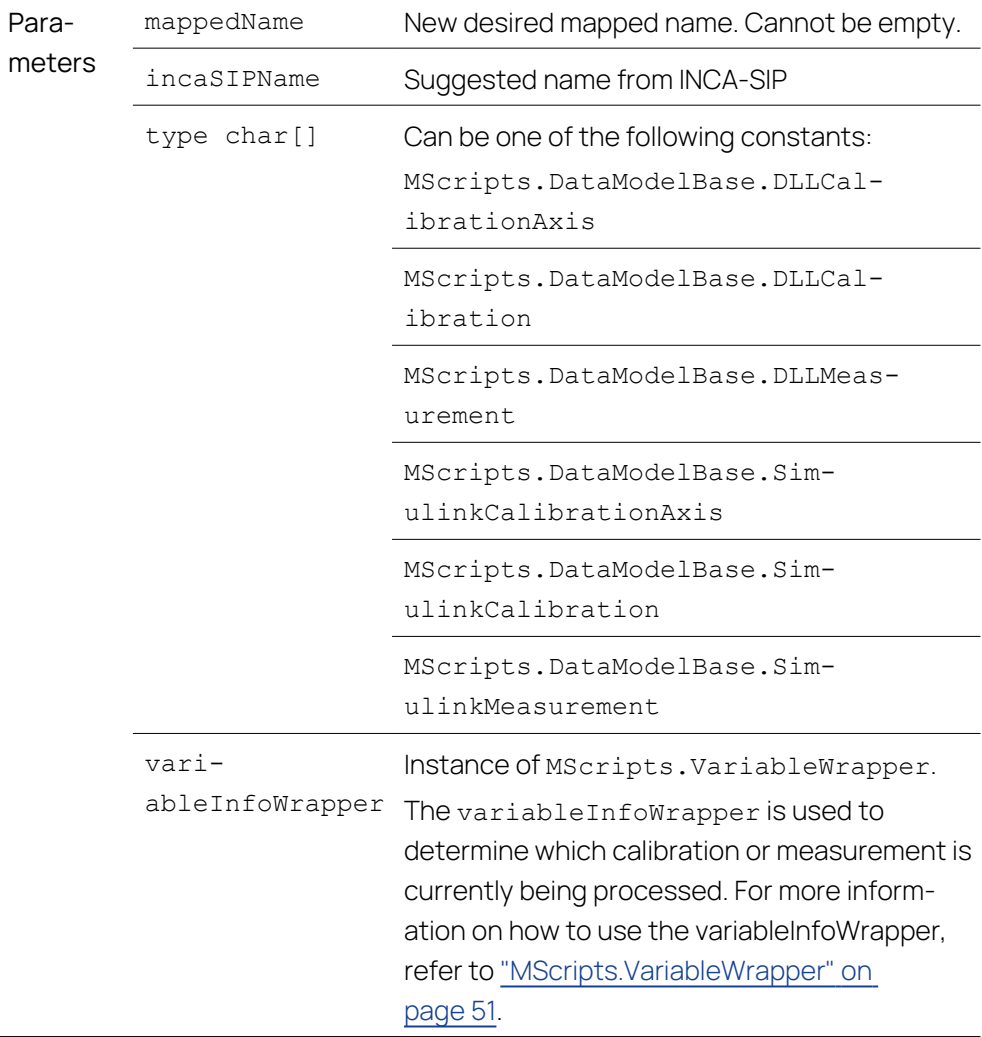

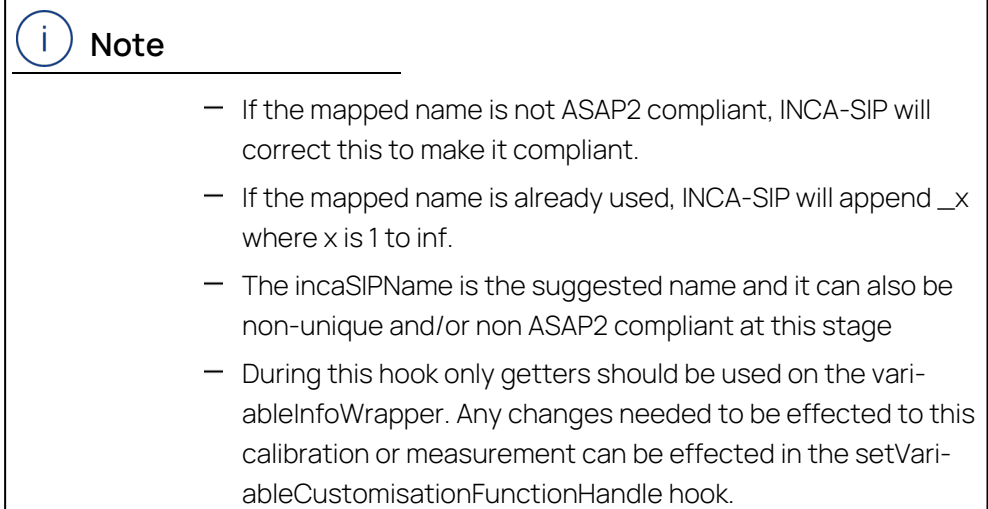

For an example of this hook, see the CustomHooks variableNameMapper.m script located in the "SIPDEMO" folder.

Variable selection before using a custom hook

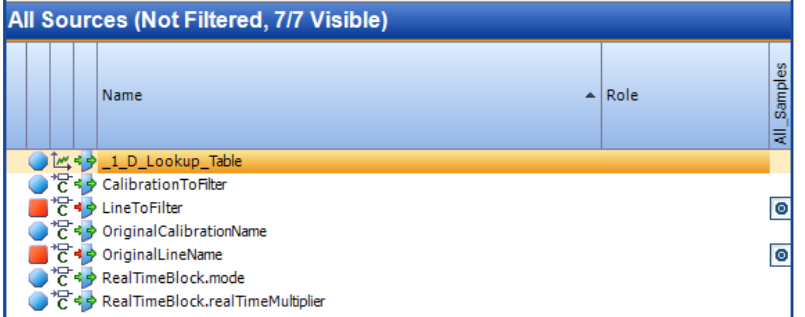

Variable selection after using a custom hook

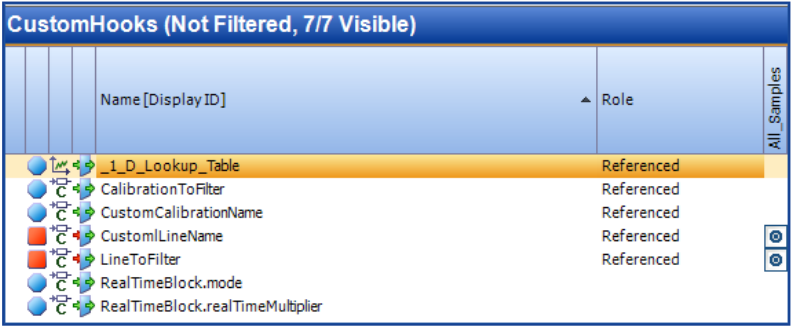

### 4.19.4 setGroupRenamingFunctionHandle

<span id="page-48-0"></span>Each group path for all the calibration or measurement that passes the filter function stage can be renamed in this custom hook. Each unique path will only be passed to the hook once.

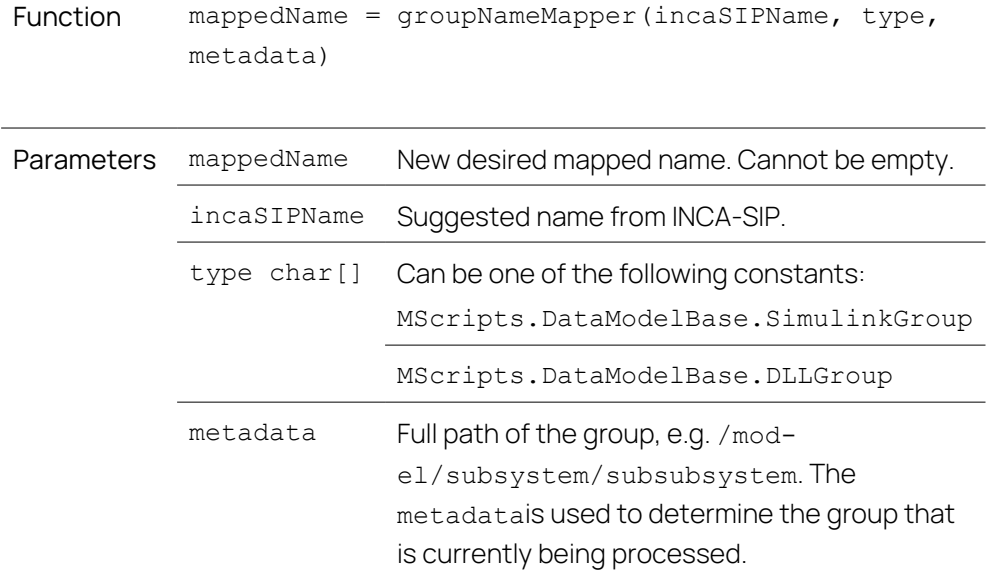

### Hook Function Signature

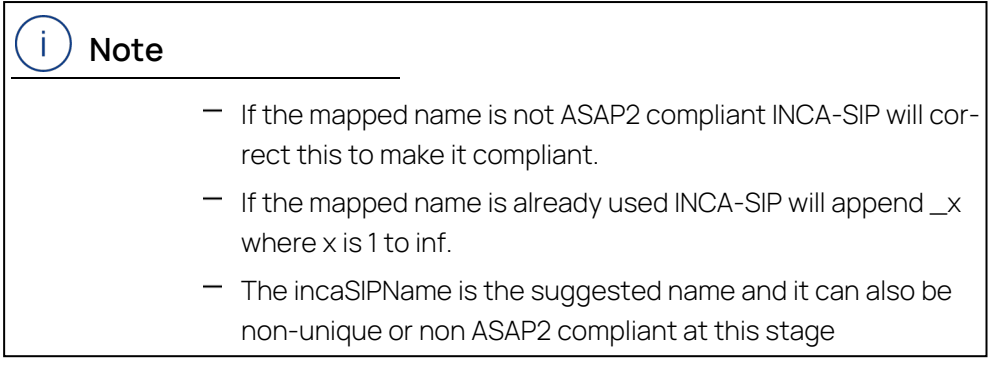

For an example of this hook, see the CustomHooks groupNameMapper.m script located in the "SIPDEMO" folder.

Variable selection before using a custom hook

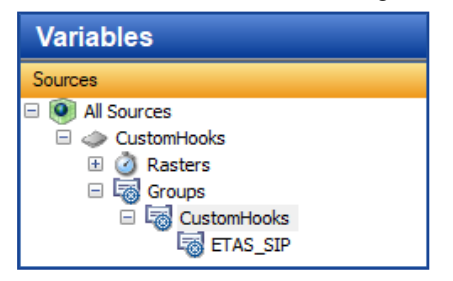

Variable selection after using a custom hook

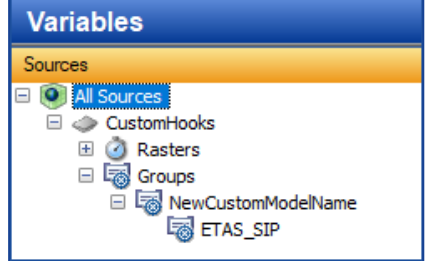

### 4.19.5 MScripts.VariableWrapper

<span id="page-50-0"></span>This class is used to wrap calibration and measurements and to allow access for changing specific aspects of its properties.

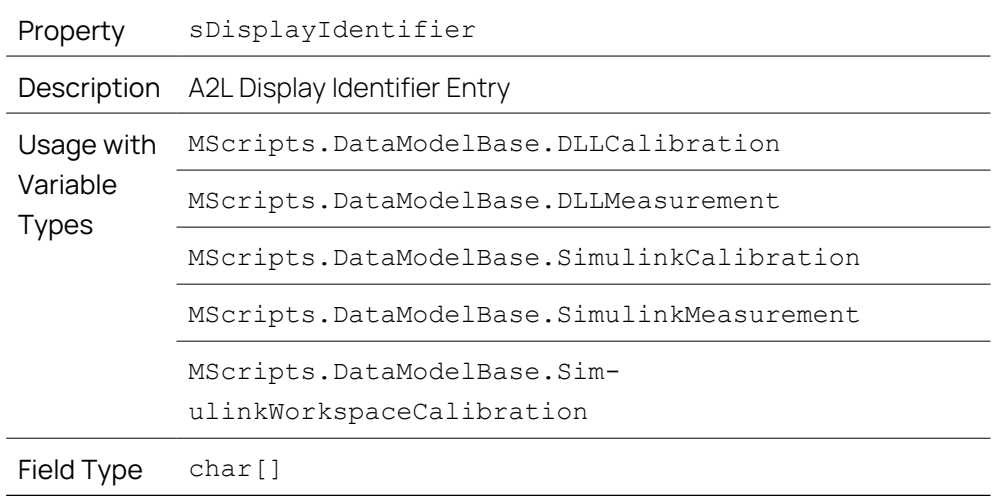

#### Properties and functions that can be changed

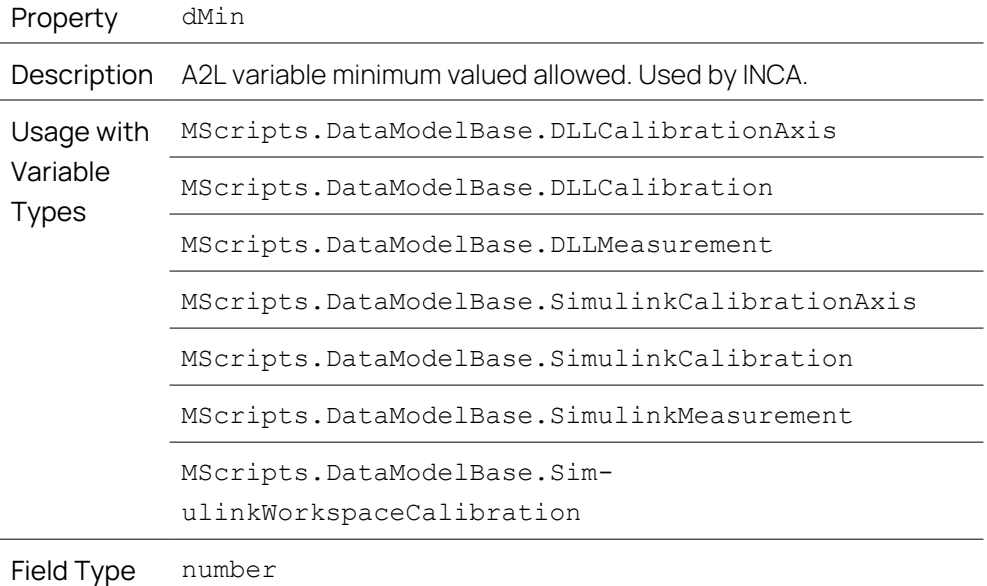

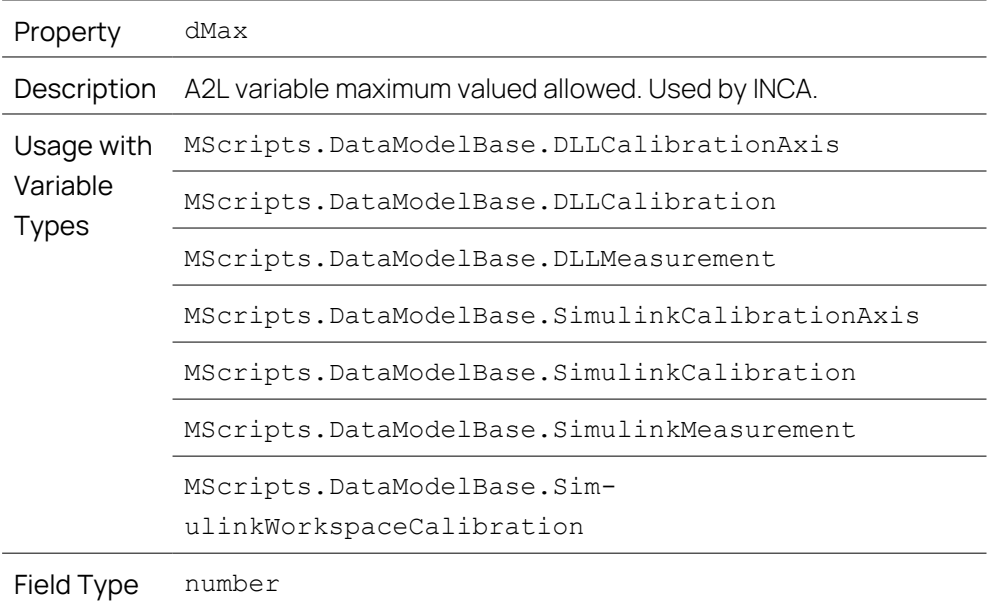

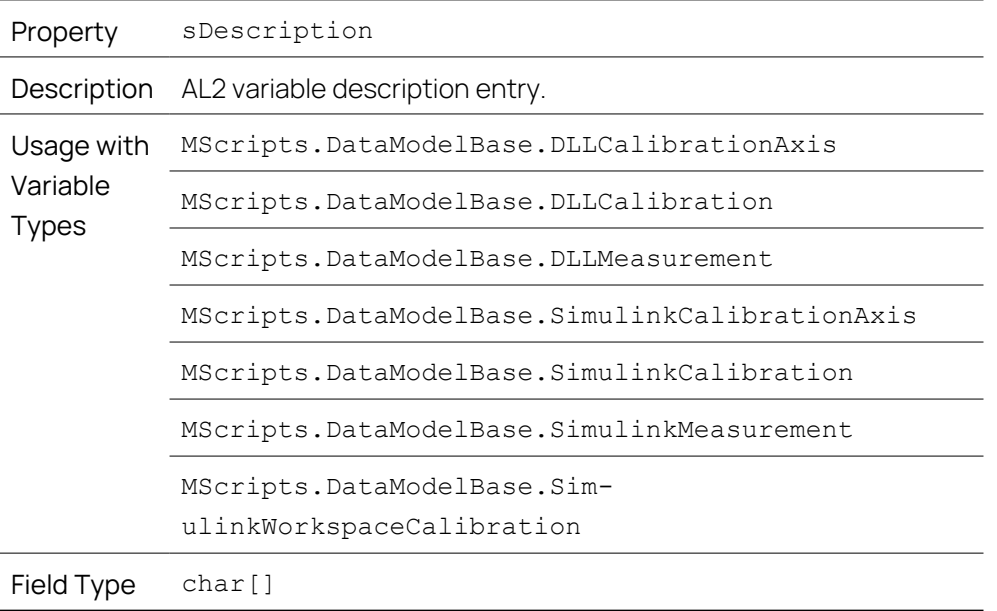

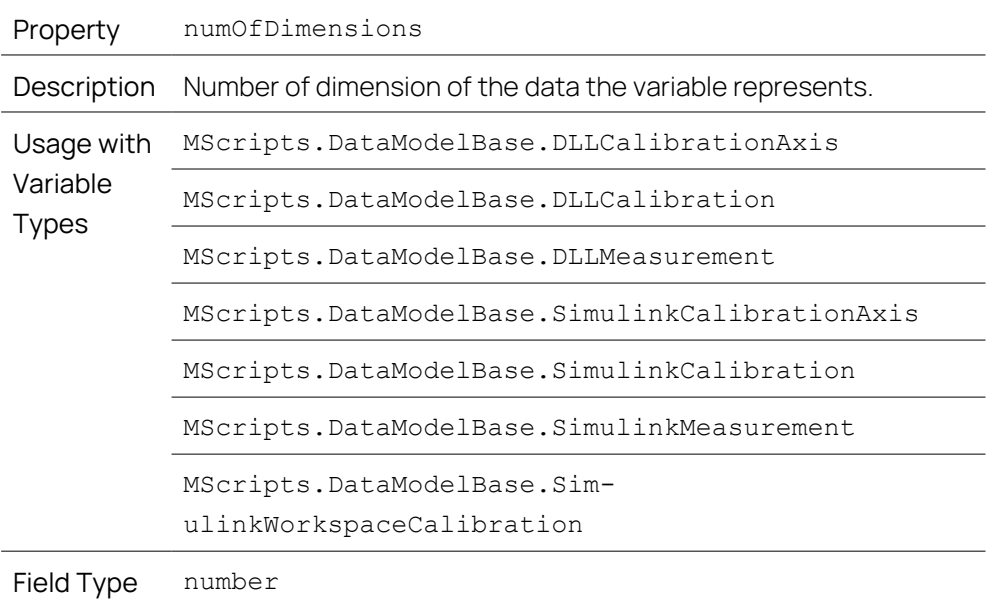

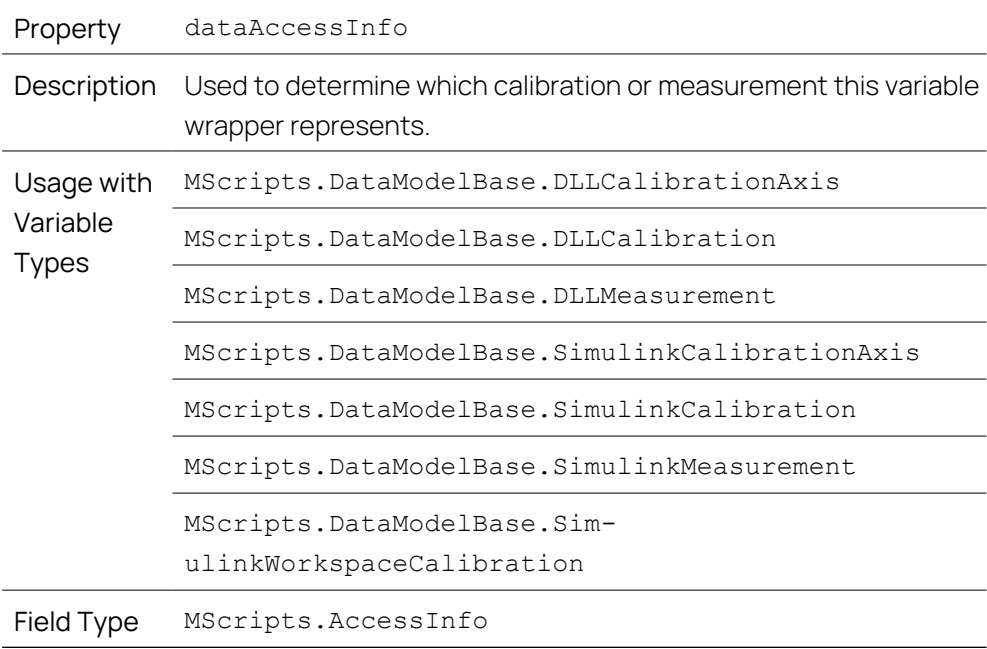

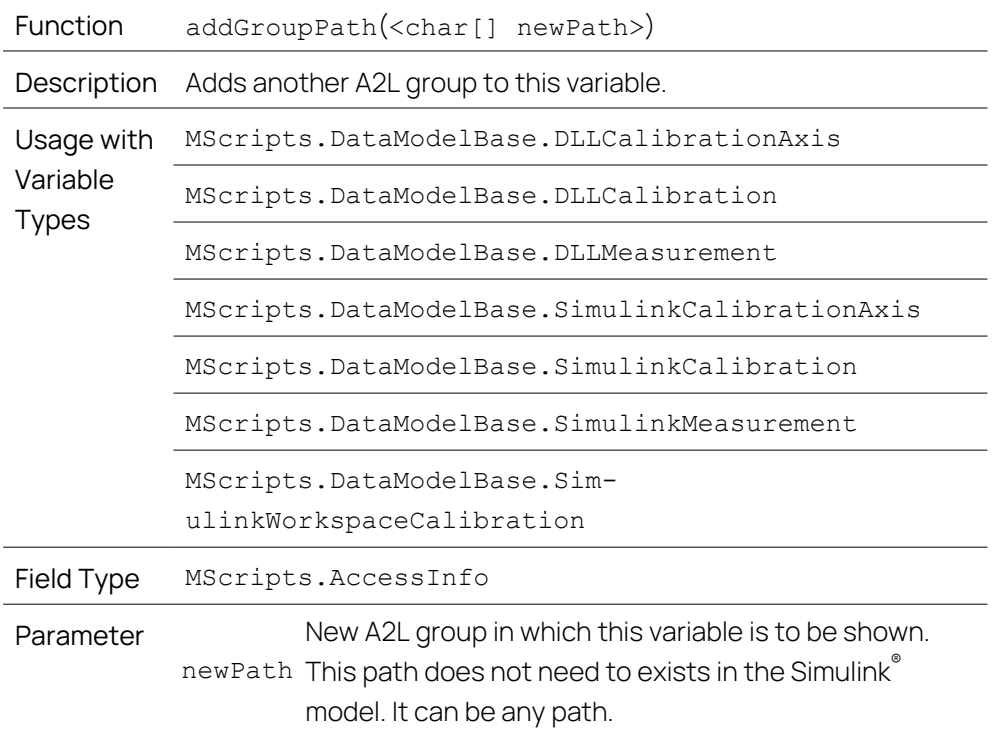

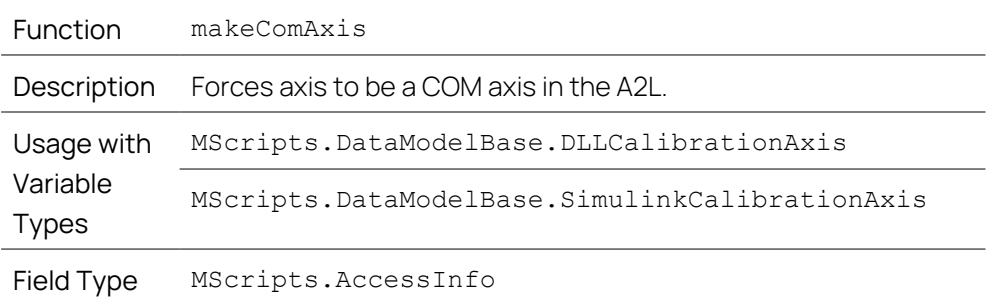

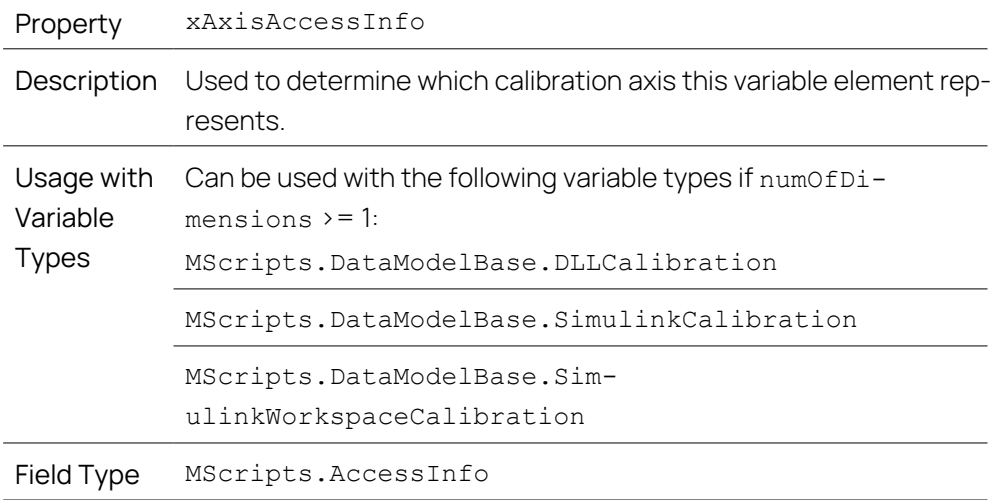

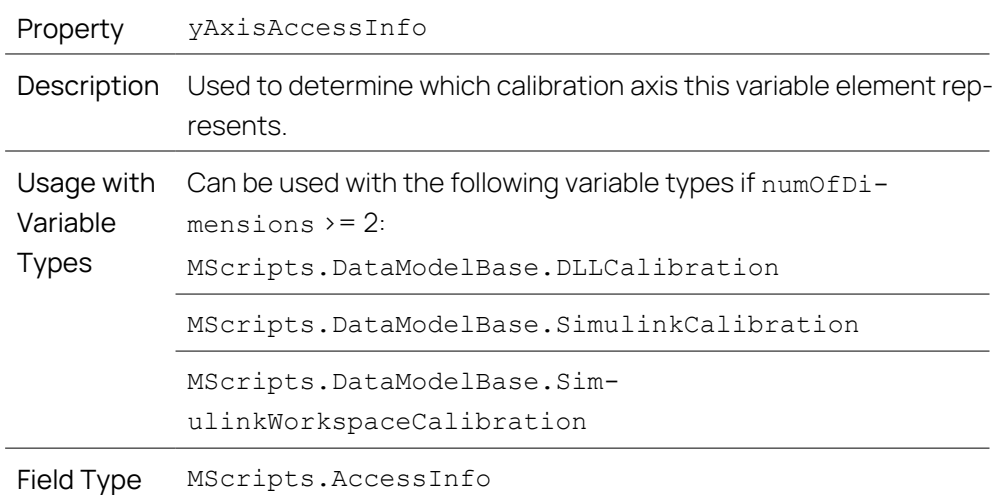

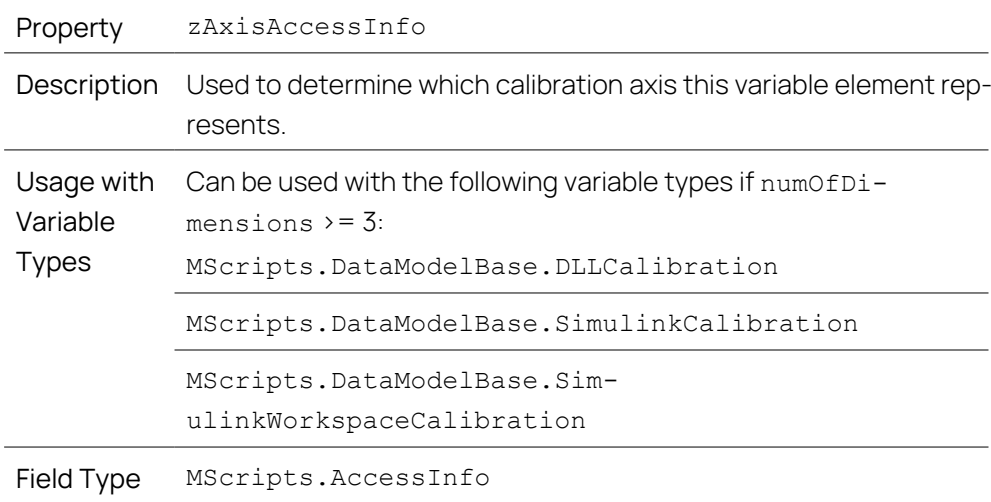

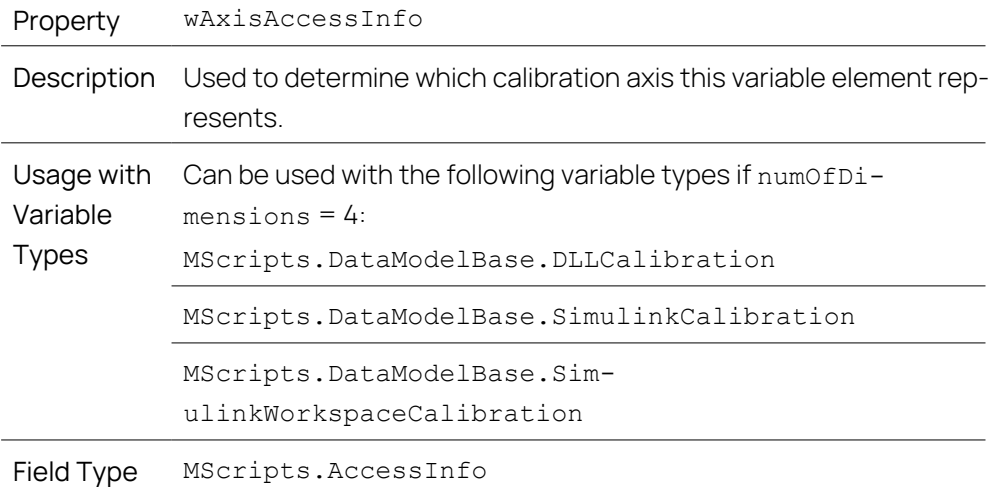

#### Ť **Note**

For all axisAccessInfo an exception can also be thrown if the axis in that index is a non-editable axis (Fixed Axis).

- If calls are used on the wrong variable types, exceptions will be thrown.
- MScripts.AccessInfo is used to determine which calibration or measurement this variable wrapper represents.

### 4.19.6 MScripts.AccessInfo

<span id="page-55-0"></span>This class contains two parameters that are enough to determine which calibration or measurement is being represented. These parameters are accessParameter1 and accessParameter2. For better description, one can make use of more meaningfull getters depending on the variable type.

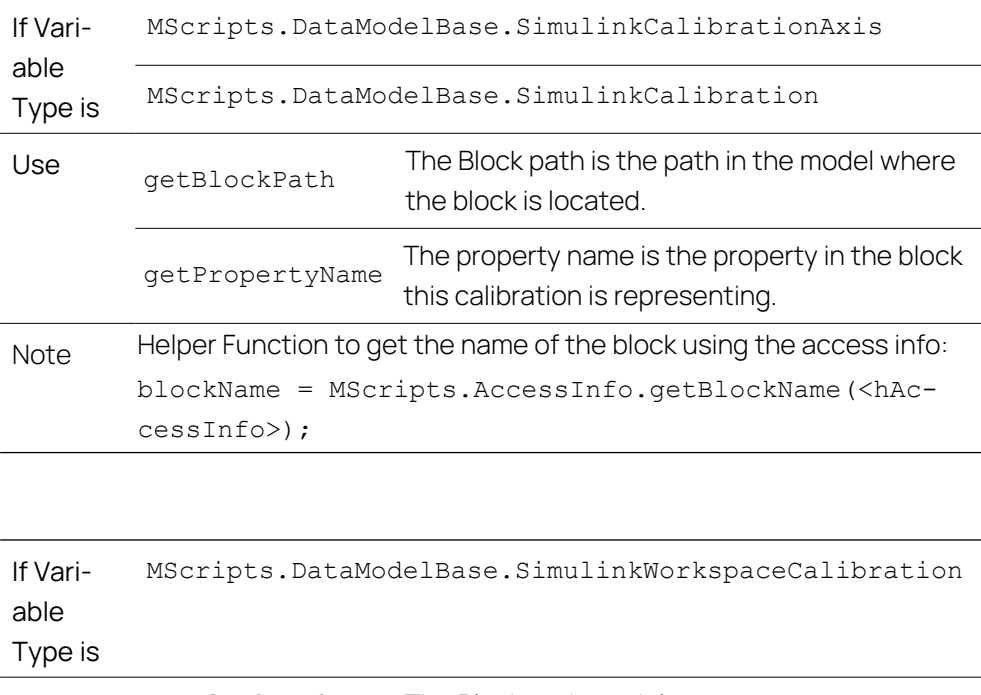

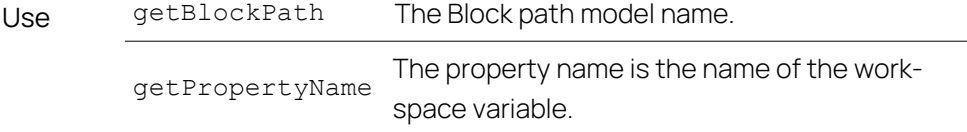

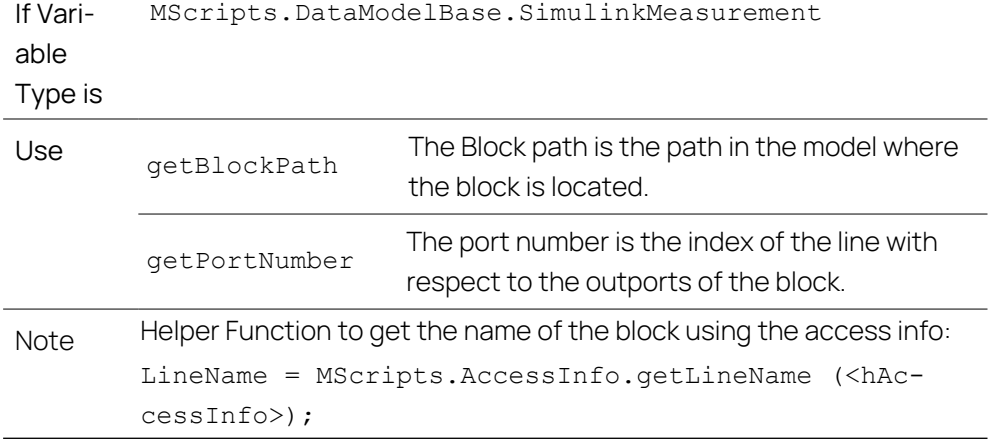

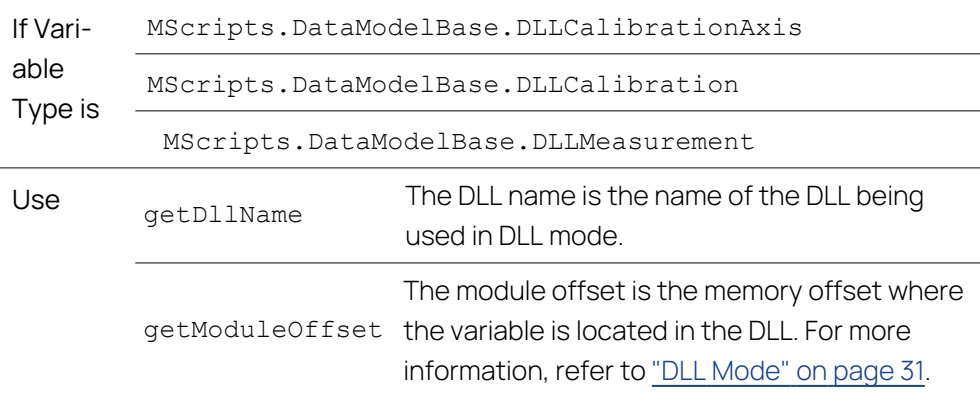

# 4.20 Supported Simulink<sup>®</sup> Block Types

<span id="page-56-0"></span>INCA-SIP supports the following Simulink® block types:

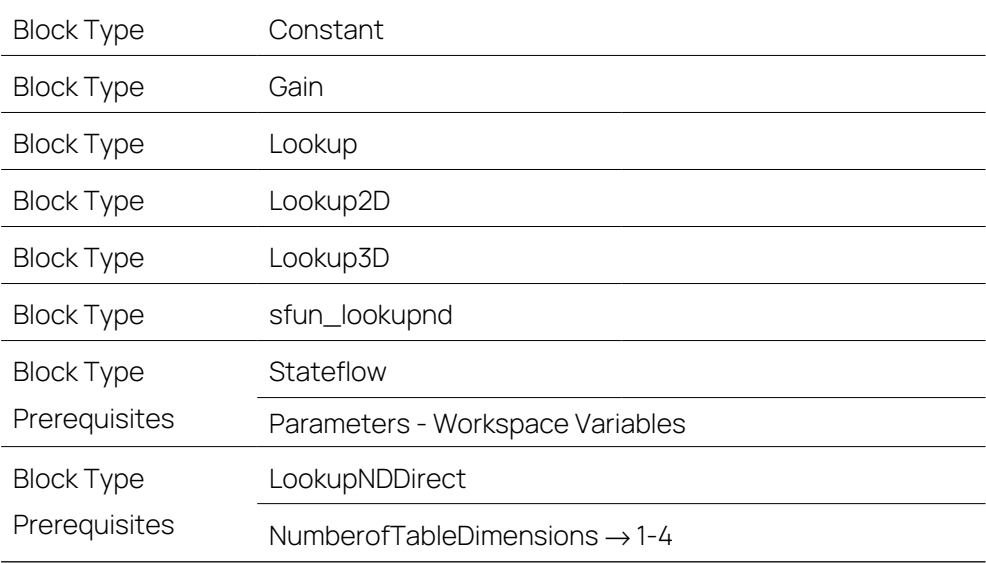

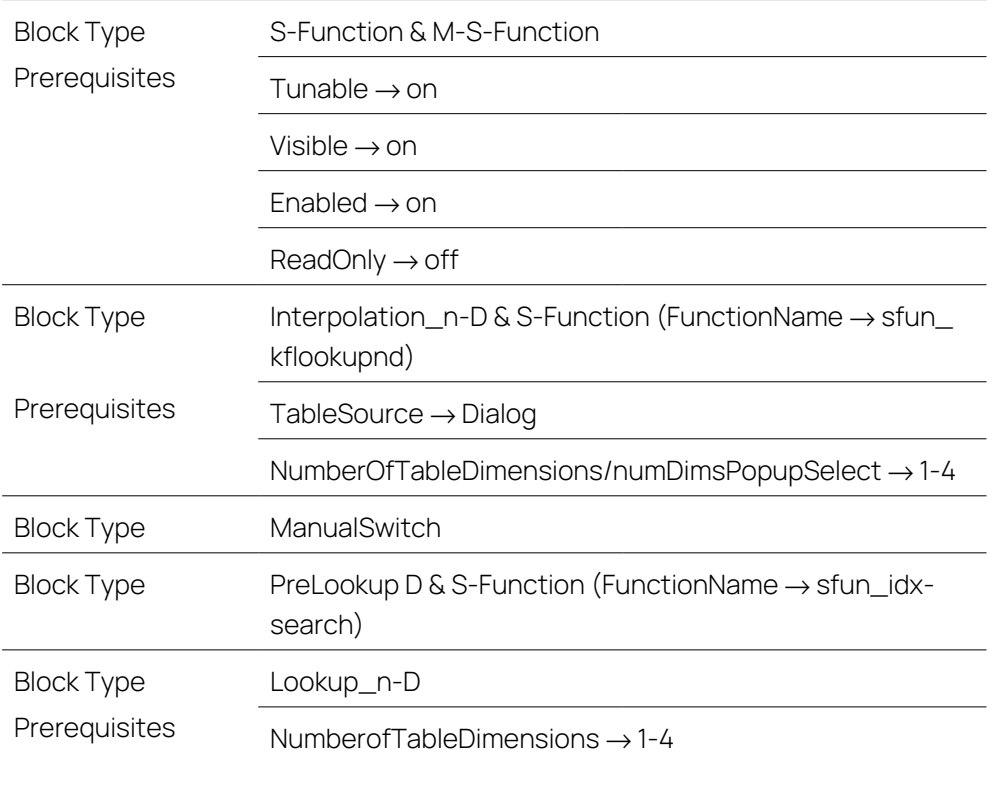

### 4.21 Restrictions and Other Behaviors

<span id="page-58-1"></span><span id="page-58-0"></span>This section contains a range of tips and information on restrictions and behaviors of INCA-SIP.

### 4.21.1 RAM Calibration

RAM calibration is not supported in INCA-SIP. RAM calibration allows calibration of measurements. You can enable or disable this in the INCA user options. Such calibrations are represented in the **Variable Selection Dialog** as shown in the image below.

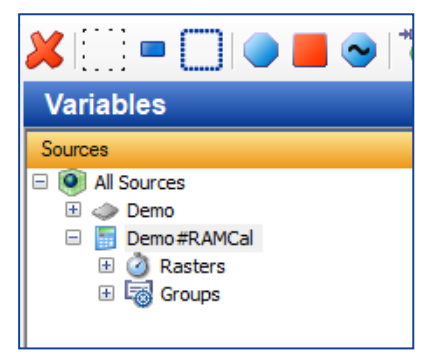

### 4.21.2 Parallel Measurements with Other Hardware

<span id="page-58-3"></span><span id="page-58-2"></span>When you use INCA-SIP, it is not supported to measure and calibrate with other devices in INCA.

### 4.21.3 Pausing Measurements

If you use the "Pause Recording" function in INCA, you may notice in the subsequent measure data analysis in MDA that there is no data or data has been interpolated over extended areas.

This behavior deviates from that of measure physical hardware in which a paused measurement in the measure file is displayed in the form of breaks of 1s.

# 5 Tutorial

<span id="page-59-0"></span>This tutorial presents a simple example in order to show how to operate INCA-SIP. You find the "SIPDemo" model in the following directory:

*<drive>*:\ETASDATA\INCA7.5\Demo\AddOn\_INCA-SIP7.5.

In this tutorial, you connect a Simulink<sup>®</sup> model to INCA, run the experiment and make changes to the Simulink<sup>®</sup> model.

You can perform the following steps:

- "To add INCA-SIP to [MATLAB®"](#page-59-1) below
- "To connect [INCA-SIP](#page-59-2) to INCA" below
- "To calibrate and [measure](#page-59-3) the model in INCA" below
- <span id="page-59-1"></span>"To change the [emulation](#page-60-0) mode" on the next page

#### To add INCA-SIP to MATLAB<sup>®</sup>

If you use your MATLAB $^\circ$  version with INCA-SIP for the first time, then add INCA-SIP to the MATLAB<sup>®</sup> path. For more information, refer to ["Installation](#page-14-1) Path of INCA-SIP" on [page 15](#page-14-1).

- 1. Open MATLAB<sup>®</sup>.
- 2. Navigate to the "SIPDEMO" folder.
- 3. To open the Simulink® model, double-click **sipdemo.mdl**. The Simulink® editor opens and displays the model.

#### <span id="page-59-2"></span>To connect INCA-SIP to INCA

1. In the MATLAB® **Tools** menu, select **INCA-SIP** > **Connect to INCA**.

An "ETAS SIP" block is added to the model. INCA is started and a folder within the "INCASIP" database, a workspace, and an ECU project are created.

#### <span id="page-59-3"></span>To calibrate and measure the model in INCA

- 1. In the INCA "Database Objects" window area, open the folder INCASIP/ sipdemo.
- 2. Double-click on the workspace **The "sipdemo\_wsp"**.

The INCA experiment environment opens.

3. Select **Variables** > **Variable Selection**

or

click  $\overline{+)}$  or press SHIFT + F4.

The Variable Selection Dialog (VSD) opens.

- 4. Select the variable "SineWaveOutput".
- 5. Right-click on the variable and select **Add to...** > **Layer\_1** > **New...** > **YT-Oscilloscope**.
- 6. Select the variable "SineWaveAmplitude".

7. Click **OK**.

The calibration and measurement variables are added to a new YT oscilloscope.

8. To start the experiment, click  $\sim$  or press F11.

The simulation in Simulink<sup>®</sup> and the measurement in INCA is started and displayed in the YT-oscilloscope.

9. To stop the experiment, click  $\Box$  or press F9.

#### i. **Note**

If you change the "SineWaveAmplitude" values in the INCA experiment, the oscilloscope reflects these changes.

#### <span id="page-60-0"></span>To change the emulation mode

1. In the INCA experiment environment, select **Variables** > **Variable Selection** or click  $\overline{\bullet}$  or press SHIFT + F4.

The Variable Selection Dialog (VSD) opens.

2. Select the calibration variable "RealTimeBlock.mode" and "RealTimeBlock.realTimeMultiplier".

The default editor for the scalar variable opens. You can select a default editor via the INCA user options.

3. Change the value of the "RealTimeBlock.realTimeMultiplier" variable to 4. The simulation runs four times faster than real time.

or

Change the "RealTimeBlock.realTimeMultiplier" variable to 0.5. The simulation runs slower than real time.

or

Change the "RealTimeBlock.mode" variable to Fast Emulation Mode.

The simulation runs at its fastest level.

# 6 Contact Information

### <span id="page-61-0"></span>Technical Support

For details of your local sales office as well as your local technical support team and product hotlines, take a look at the ETAS website:

[www.etas.com/hotlines](https://www.etas.com/hotlines) ETAS offers trainings for its products: [www.etas.com/academy](http://www.etas.com/academy)

#### ETAS Headquarters

ETAS GmbH

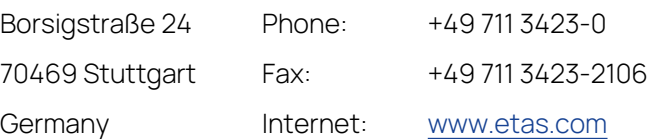

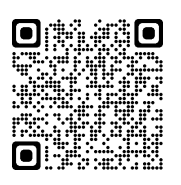

# <span id="page-62-0"></span>Index

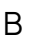

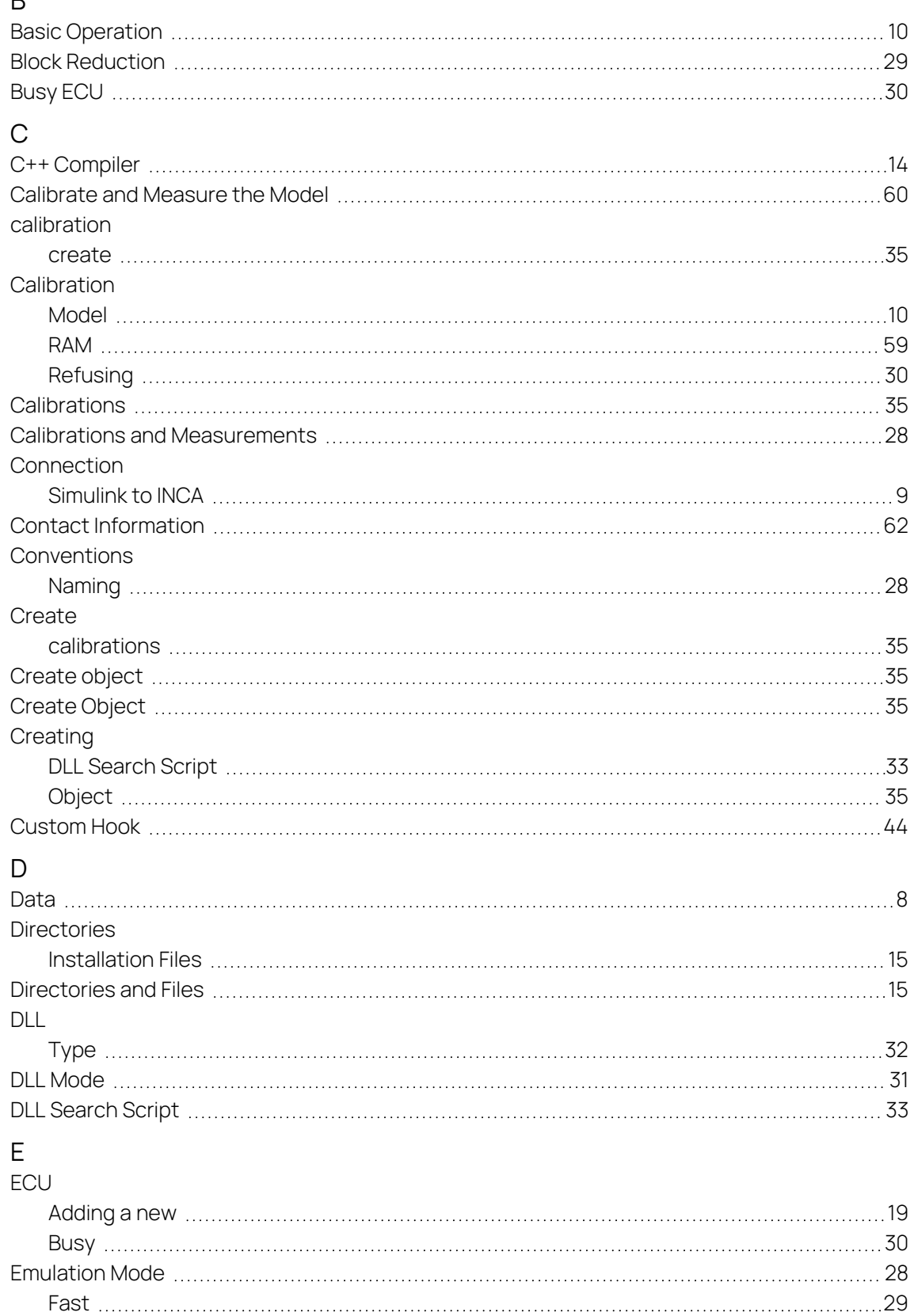

How to change [61](#page-60-0)

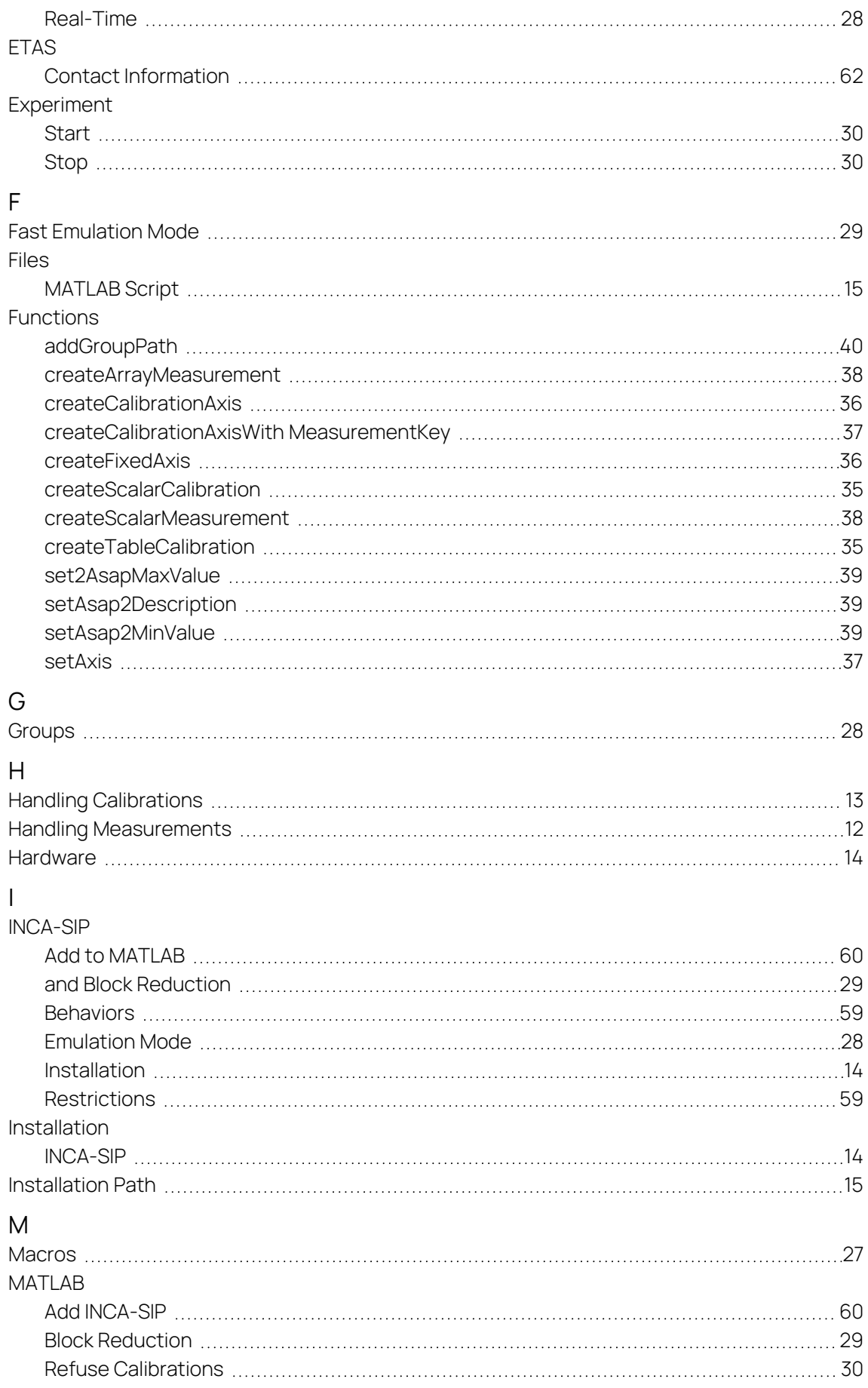

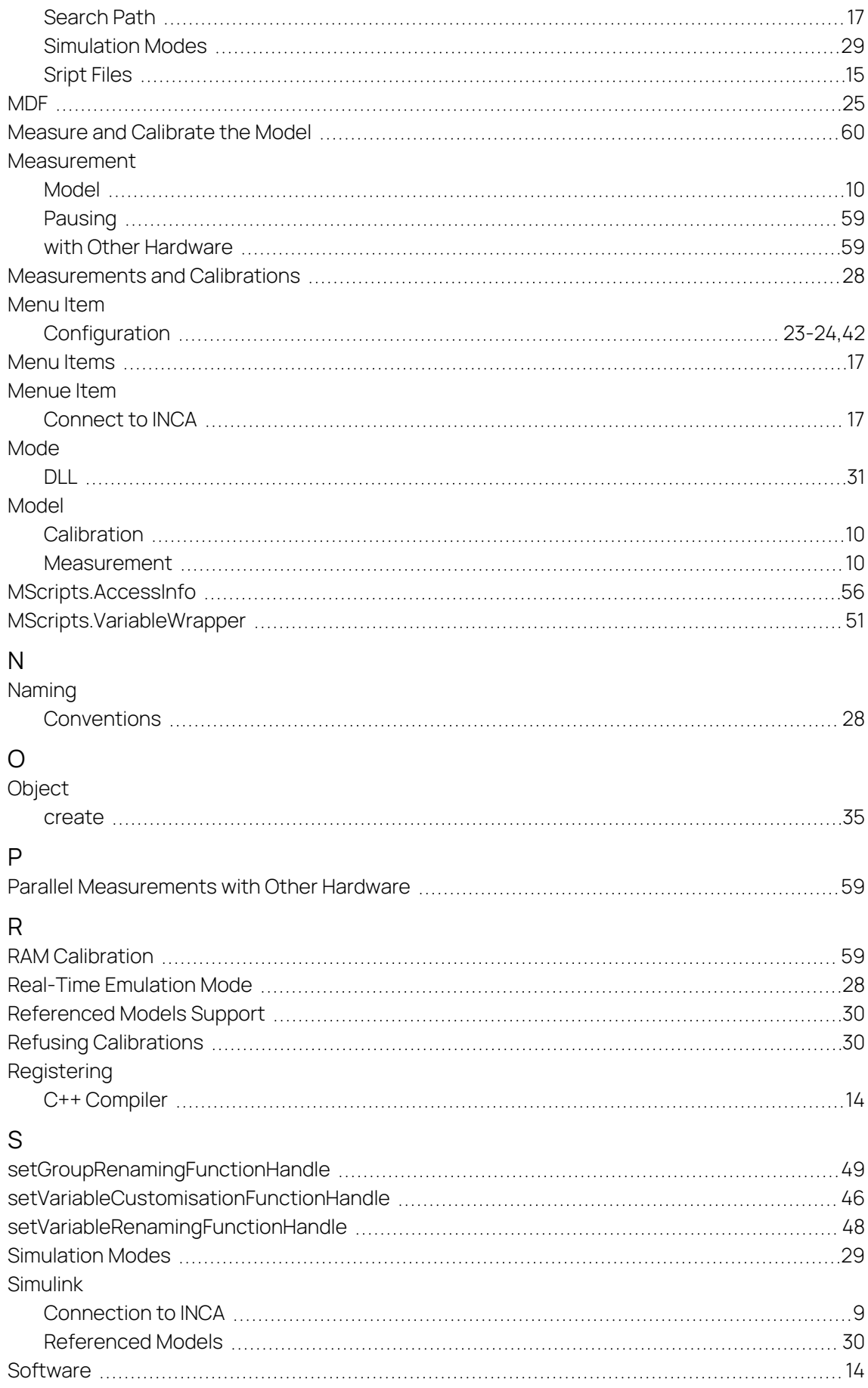

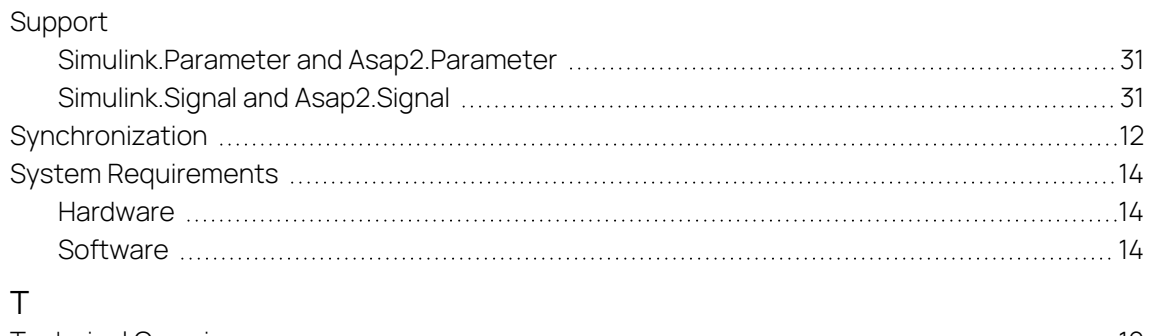

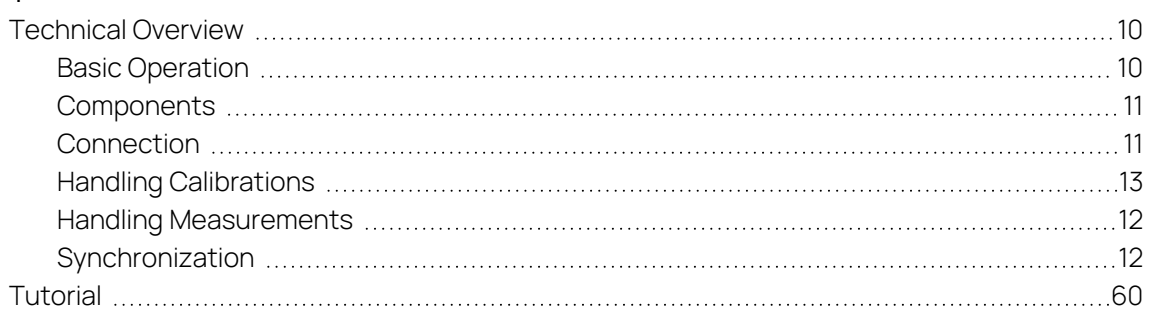